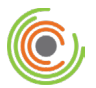

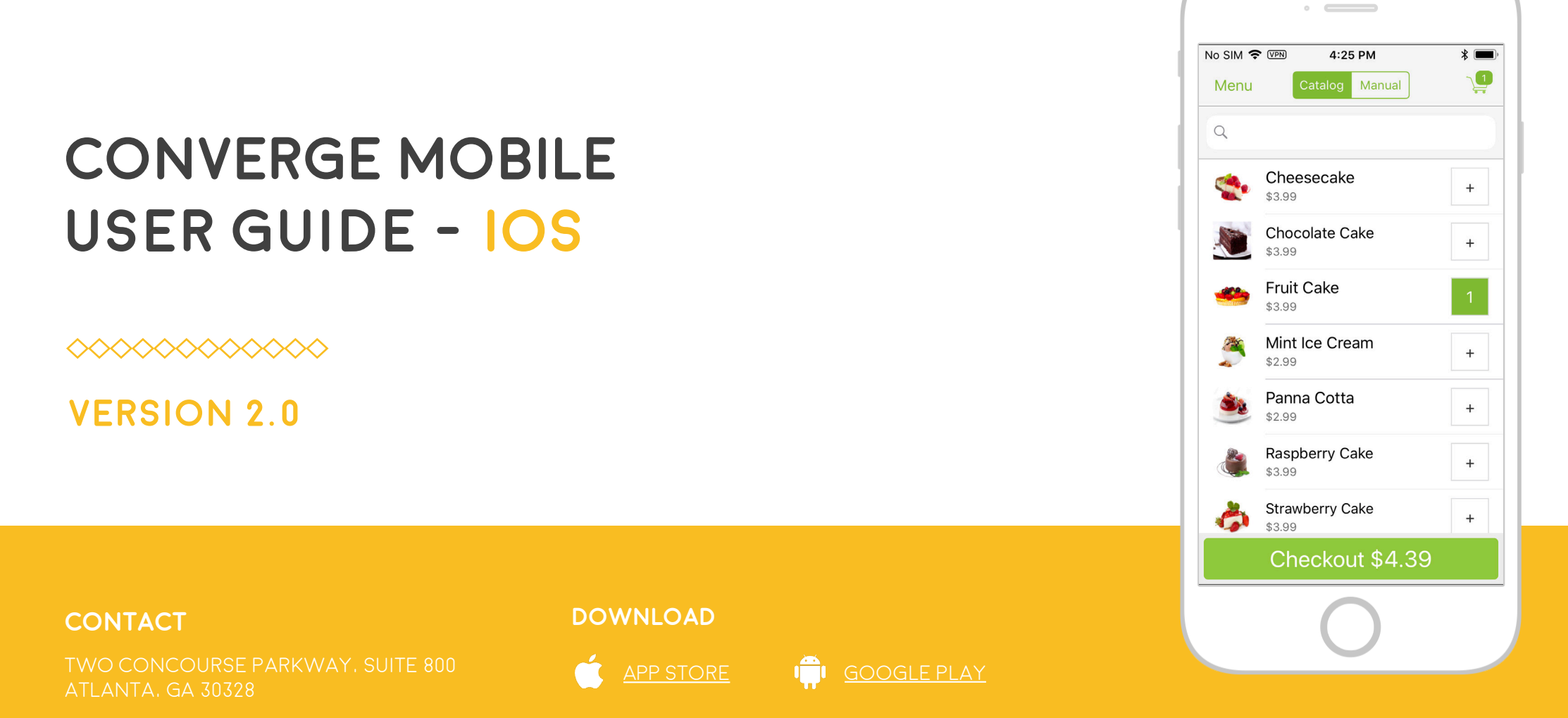

 $_{\odot}$ 

service for its customers. The information discussed is general in nature and may not apply to your specific situation.

#### **Section 1**

# **Get started with CONVERGE MOBILE**

CONTENT

- What is Converge Mobile and why should I get it for my business? 3
- What do I need to process transactions with Converge Mobile? 4
- What card readers does Converge Mobile support? 5
- How do I set up Converge Mobile during first-time use? 7
- How do I connect an iCMP PIN pad during first-time setup? 8
- How do I connect an RP457c card reader during first-time setup? 10
- How do I connect a MagTek card reader during first-time setup? 12
- How do I connect a card reader from Settings? 13
- How do I select a different card reader for transaction processing? 15
- How do I enable/disable a card reader type? 17

#### What is Converge Mobile and why should I get it for my business?

Converge Mobile is a free mobile app that empowers you to accept credit, debit and cash payments anywhere, anytime. Once connected with our affordable card reader, it turns your iOS or Android smartphone or tablet to a secure Point of Sale (mPOS) solution. You can then process chip card (EMV), magstripe, and contactless ("tap and pay" via card or mobile wallet, such as ApplePay or AndroidPay) transactions.

Converge Mobile is an extension of Converge, an omni-commerce solution that allows you to process payments in multiple environments, including in-store, mobile, back office mail/phone order, and e-commerce. You can access Converge using the web application at **http:// www.convergepay.com**. There, you can view additional payment management and reporting tools.

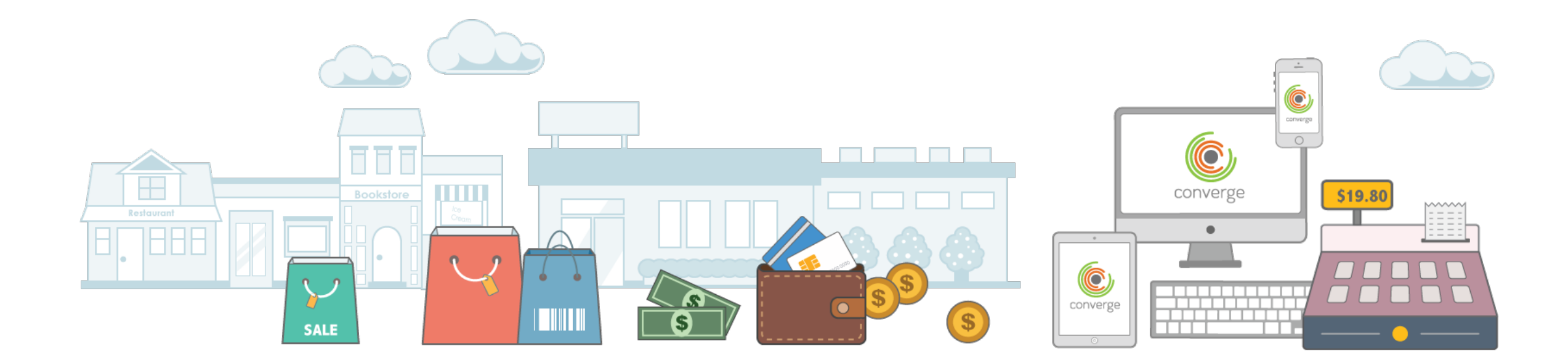

## What do I need to process transactions with Converge Mobile?

Gather everything you need to jump start your payment processing.

1. An Active **Converge Mobile account** with valid sign-in credentials.

**Please note**, if you do not have Converge Mobile sign-in credentials yet, refer to your Welcome Kit for the training phone number to get help.

- 2. A supported **card reader**, such as the Ingenico RP457c, iCMP, or MagTek uDynamo or aDynamo card reader. **Please note**, certain card readers are in selected markets only. For example, RP457c card reader is **NOT** available in Canada.
- 3. An **iOS** (**8.0** and above required) **smartphone** or **tablet** with internet connectivity.
- 4. The **Converge Mobile app** downloaded on your iOS mobile device. **Please note**, if you are an Android user, download **Converge Mobile Android** from Google Play and refer to the **Android User Guide**.
- 5. A supported Bluetooth receipt printer for printing receipt, such as Star SM220i and Star SMT300i. **Please note**, if you don't have a receipt printer yet, you can email receipt to your customers in the app.

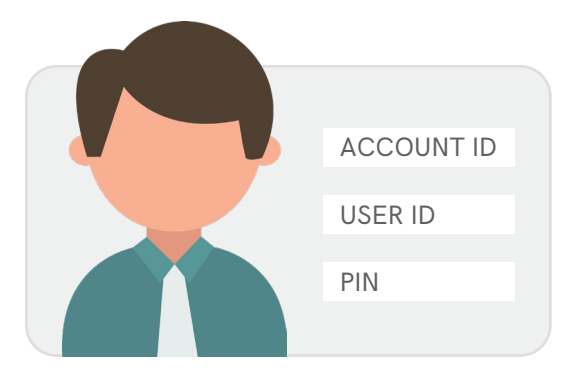

Converge Mobile account MagTek uDynamo Ingenico RP457c Ingenico iCMP iOS mobile device

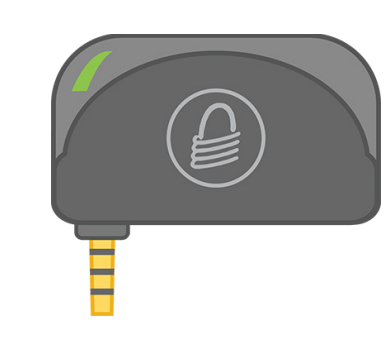

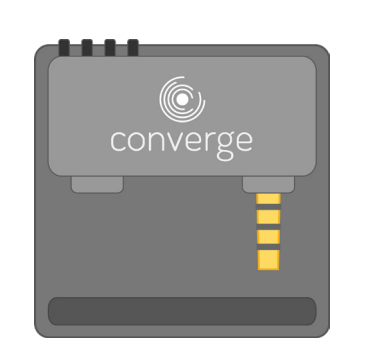

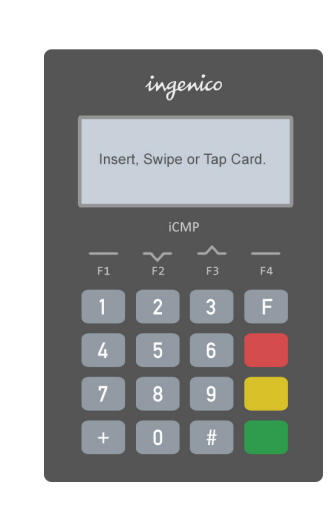

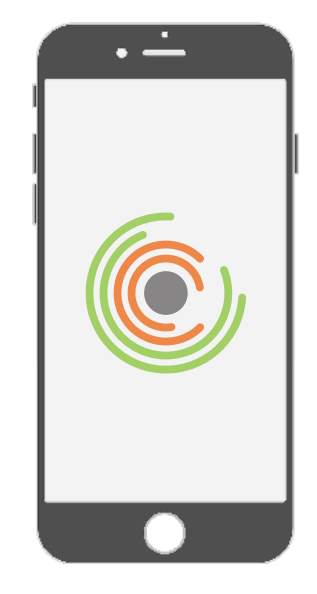

## What card readers does Converge Mobile support?

In the United States, Converge Mobile iOS currently supports the **Ingenico iCMP** PIN pad via **Bluetooth** connectivity, and the **Ingenico RP457c** card reader using **Bluetooth** or **audio jack**. You can swipe, insert or tap the card with both card readers. Additionally, Converge Mobile also supports MagTek **uDynamo** and **aDynamo** card readers via **audio jack**. You can swipe magstripe cards with those MagTek card readers.

#### Ingenico iCMP PIN pad

The iCMP has a touch keyboard for data entry. On the right side of the keyboard, there are a set of buttons:

- function **menu** button
- **decline** button

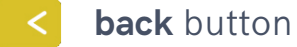

**confirmation** button

Below the iCMP screen, there are a set of buttons (F1, F2, F3, F4)  $\frac{1}{F_1} \rightarrow \frac{1}{F_2} \rightarrow \frac{1}{F_3}$  that help you navigate through content on the screen.

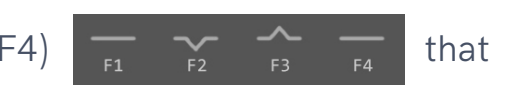

On the right side of the iCMP, you'll see the **power button** and a **USB port** for charging and connecting the device to a computer.

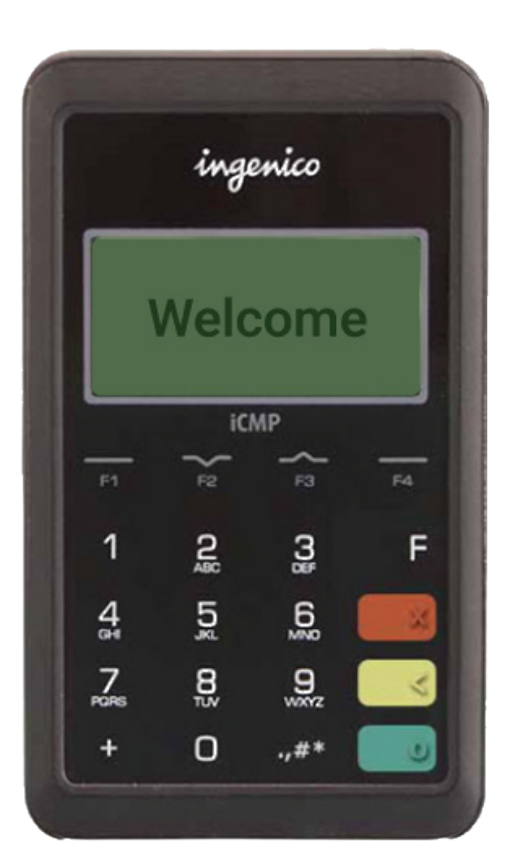

#### Ingenico RP457c card reader

The Ingenico RP457c card reader connects with your mobile device via audio jack or Bluetooth. It accepts magstripe cards, chip cards and NFC/contactless payments, including mobile wallets like Apple Pay.

#### MagTek uDynamo / aDynamo card readers

The MagTek uDynamo and aDynamo card readers connect with your mobile device via audio jack. You can swipe magstripe cards with those MagTek card readers.

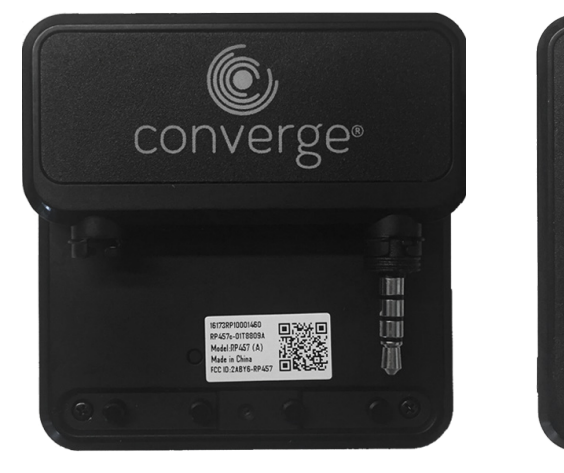

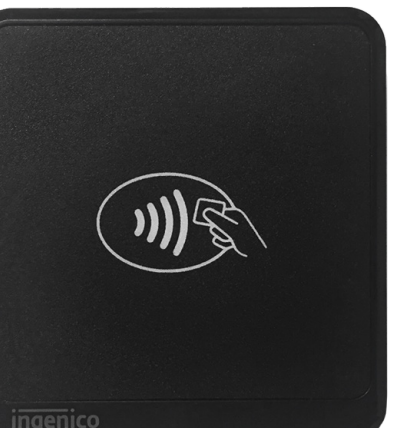

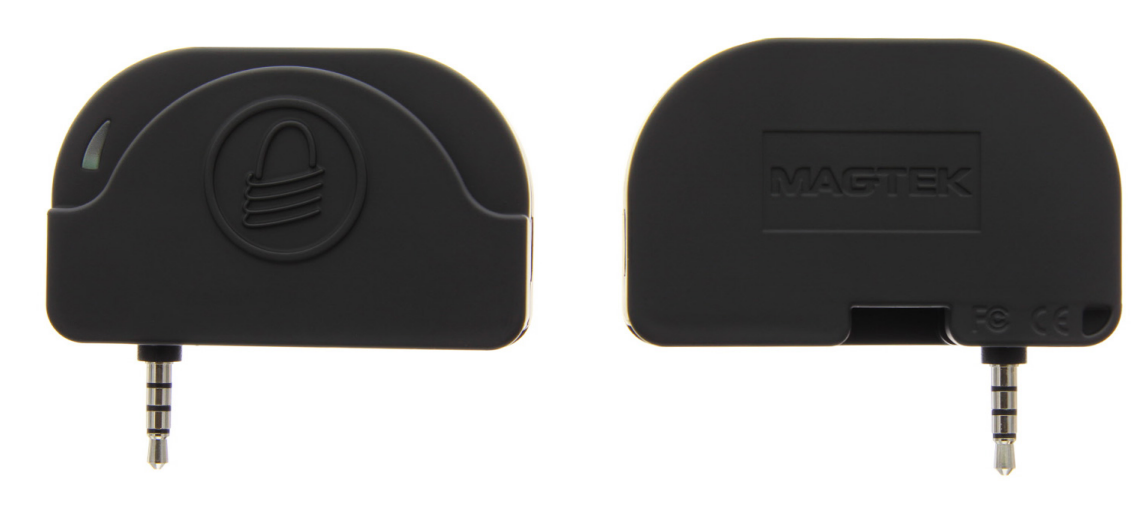

#### RP457c front RP457c back RP457c back MagTek uDynamo / aDynamo

#### How do I set up Converge Mobile during first-time use?

- 1. On the Converge Mobile **Welcome** screen, select **Set Up Mobile Card Payments**.
- 2. Enter your Account ID, User ID, and PIN to log in. Accept the **End-User License Agreement (EULA)** at the bottom to proceed.

3. On the **Card Reader Connection** screen, select your card reader type from the list, then follow the step-by-step instructions to connect it with your iOS mobile device. For details, refer to **page 8** for iCMP, **page 10** for RP457c, and **page 12** for MagTek.

4. Create your app-unlock passcode that will be used to securely access your Converge Mobile app.

5. If you wish, enable TouchID to unlock the Converge Mobile app more easily and quickly.

6. Once your credentials are validated, you will see your business name on next screen. Make sure it is correct since it will show up on the receipts. Select **Take App Tour** to learn key features of Converge Mobile, or simply touch **OK** to begin processing transactions.

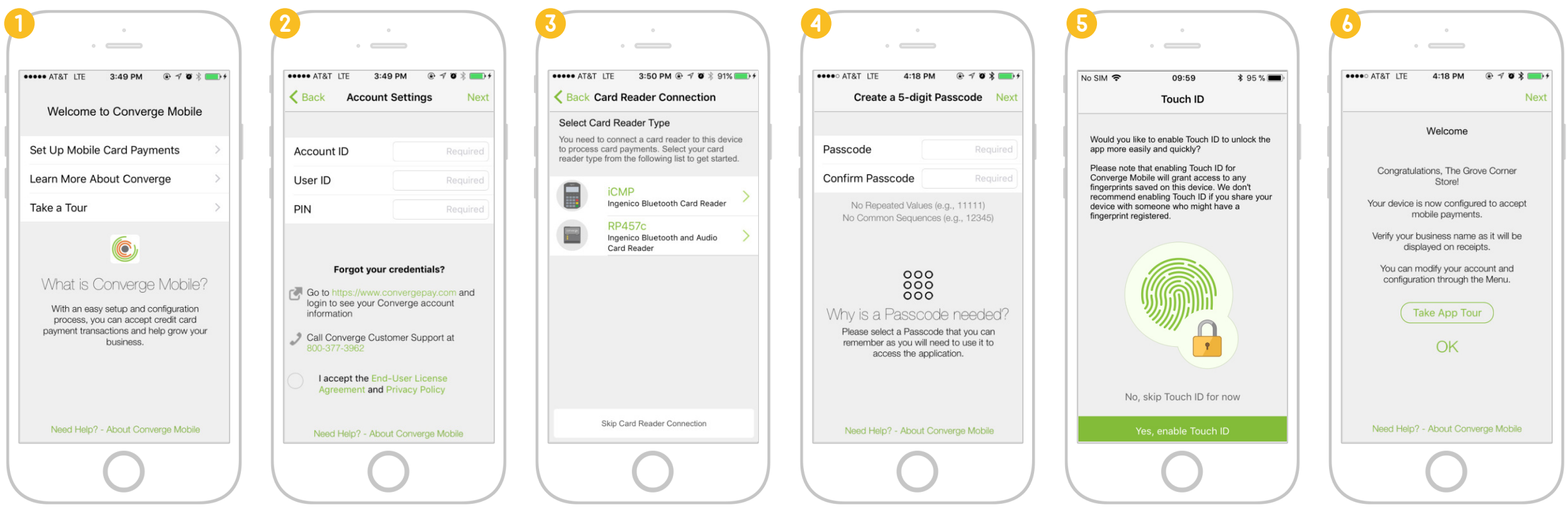

## How do I connect an iCMP PIN pad during first-time setup?

During first-time setup, follow **Set Up Card Reader** wizard to connect your iCMP PIN pad via Bluetooth. You can skip for now by selecting **Skip Card Reader Connection** at the bottom. You can go to **Menu**  $\rightarrow$  Card Reader Connection at any time to connect a new device.

- 1. On the **Card Reader Connection** page, select **iCMP** from the supported card reader type list.
- 2. Power on your iCMP and charge it if necessary.
- 3. On the iCMP, select **iOS** connection option for iOS devices by tapping the **F1** button.
- 4. Now go to your iOS device's **Bluetooth Settings**. Make sure Bluetooth is enabled and you should see your iCMP in the **OTHER DEVICES** list.

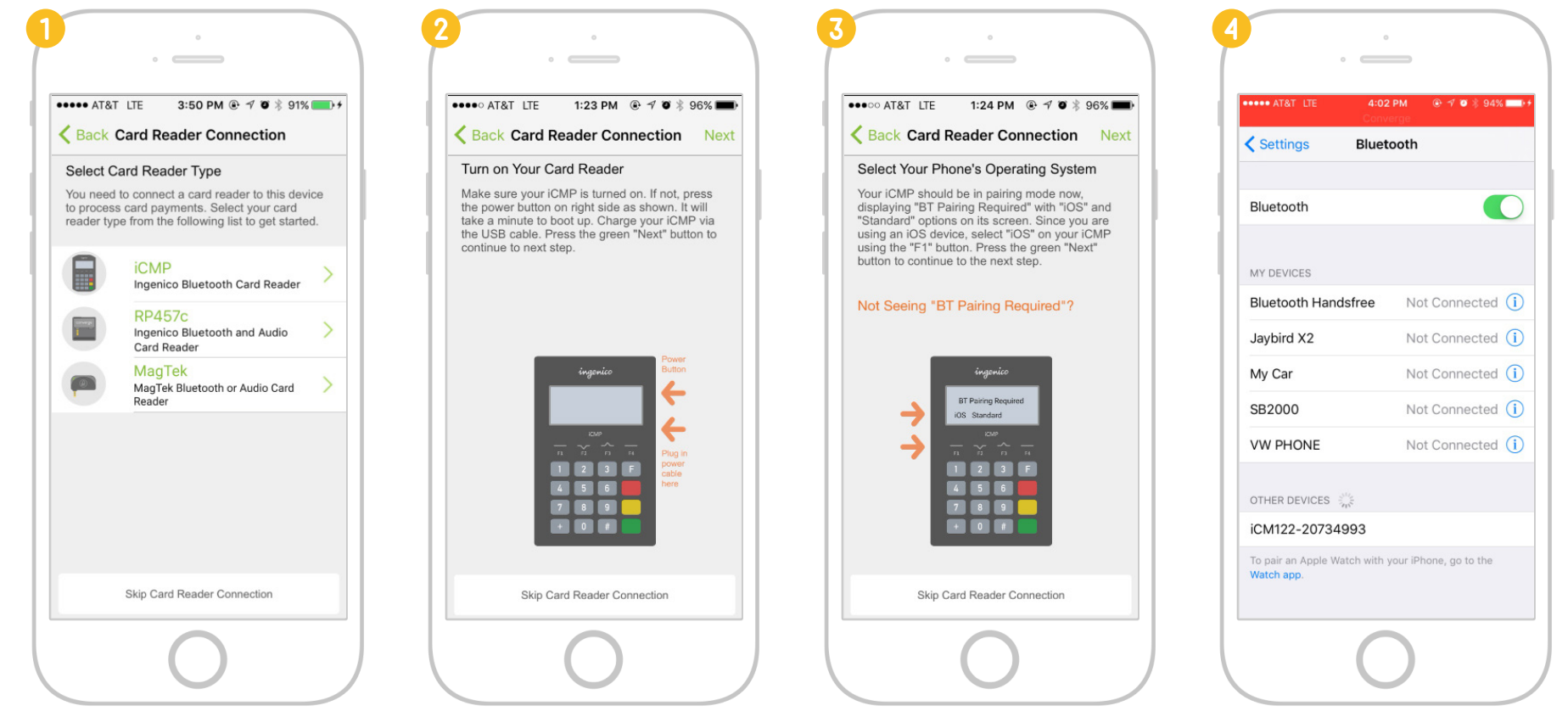

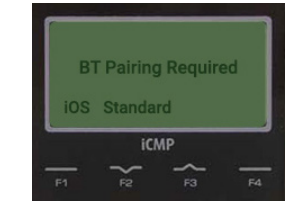

- 5. Now return to your iCMP PIN pad, you should see a list of Bluetooth devices on the iCMP screen, select your iOS mobile device from the list.
- 6. Then your iCMP will prompt a Bluetooth pairing PIN.
- 7. Enter this pairing PIN on your iOS device when prompted.
- 8. The iCMP should pair with the iOS mobile device.

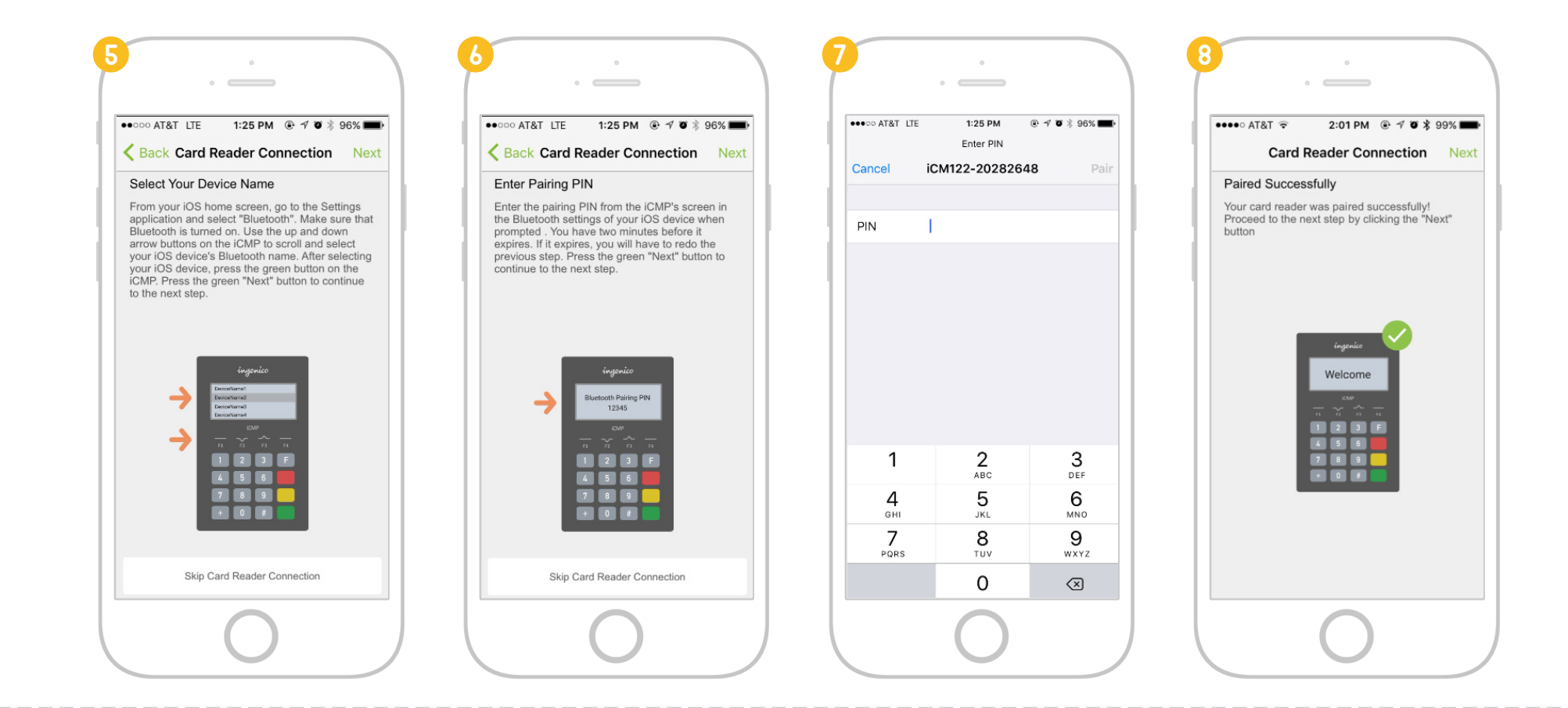

## How do I connect an RP457c card reader during first-time setup?

During first-time use, follow **Card Reader Connection** wizard to connect your RP457c card reader via audio jack or Bluetooth. You can skip for now by selecting **Skip Card Reader Connection** at the bottom. You can go to **Menu**  $\rightarrow$  **Card Reader Connection** at any time to connect a new device.

**Please note**, in order to connect your RP457c card reader via Bluetooth, you **MUST** establish an audio jack connection first.

- 1. On the **Card Reader Connection** page, select **RP457c** from the supported card reader type list.
- 2. Plug your RP457c card reader into your iOS device's audio jack port, then press the green **Next** button to continue.
- 3. Your iOS device will start searching for the RP457c card reader to establish a connection with it.

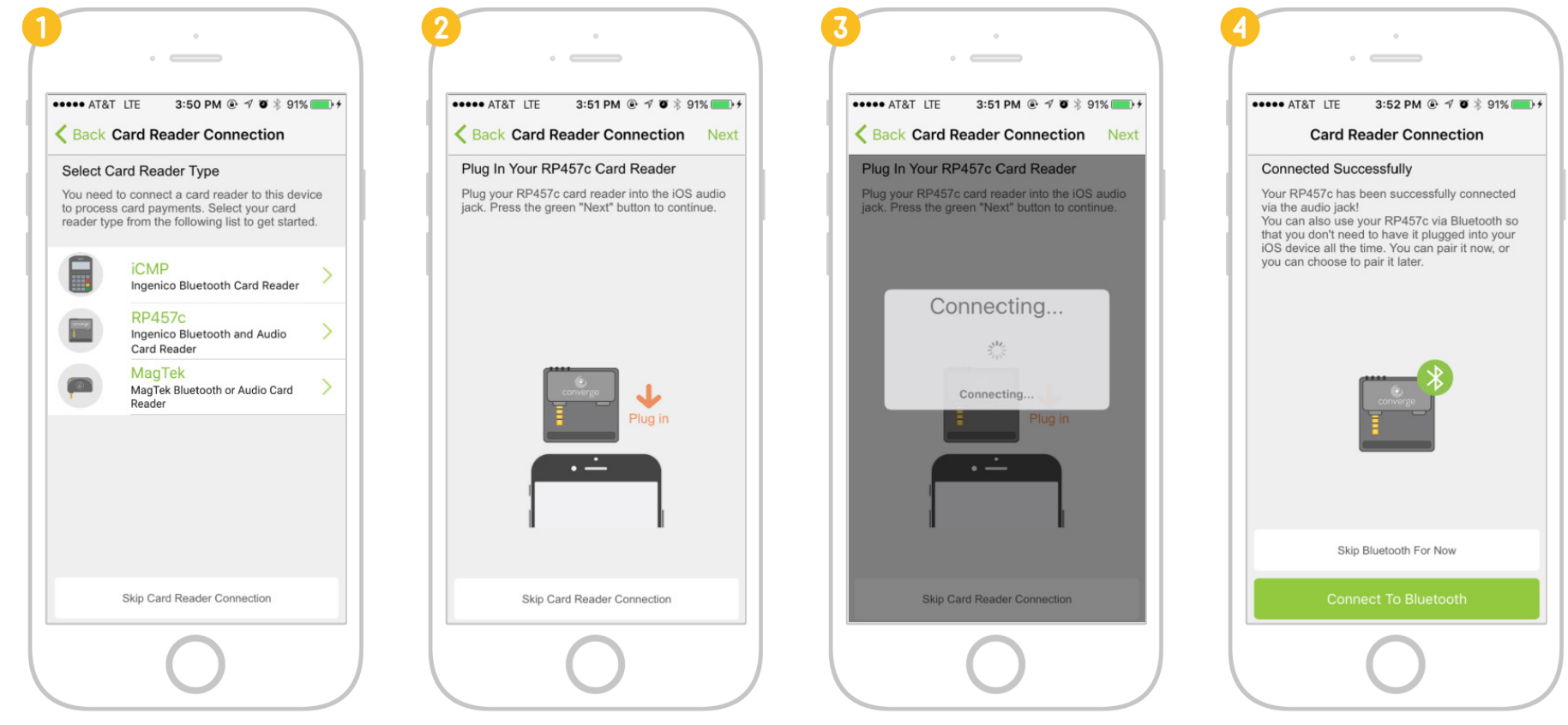

- 4. Once it connects, you can start processing transactions with your RP457c connected via audio jack, or you can continue connecting your RP457c via Bluetooth, so that it doesn't need to be plugged in to your iOS device.
- 5. Touch the green **Connect via Bluetooth** button on your iOS screen to initiate Bluetooth pairing.
- 6. Go to your iOS device's **Bluetooth settings**. Make sure Bluetooth is enabled and select your RP457c in the **OTHER DEVICES** list.
- 7. Confirm the Bluetooth pairing code once it prompts. Then go back to the **Converge Mobile** app.
- 8. If it connects successfully, you will see the **Connected Successfully** screen. Touch the green **Next** button to move on to app-unlock passcode setup step. If fails, you can skip it for now and try Bluetooth pairing through the **Settings** menu later.

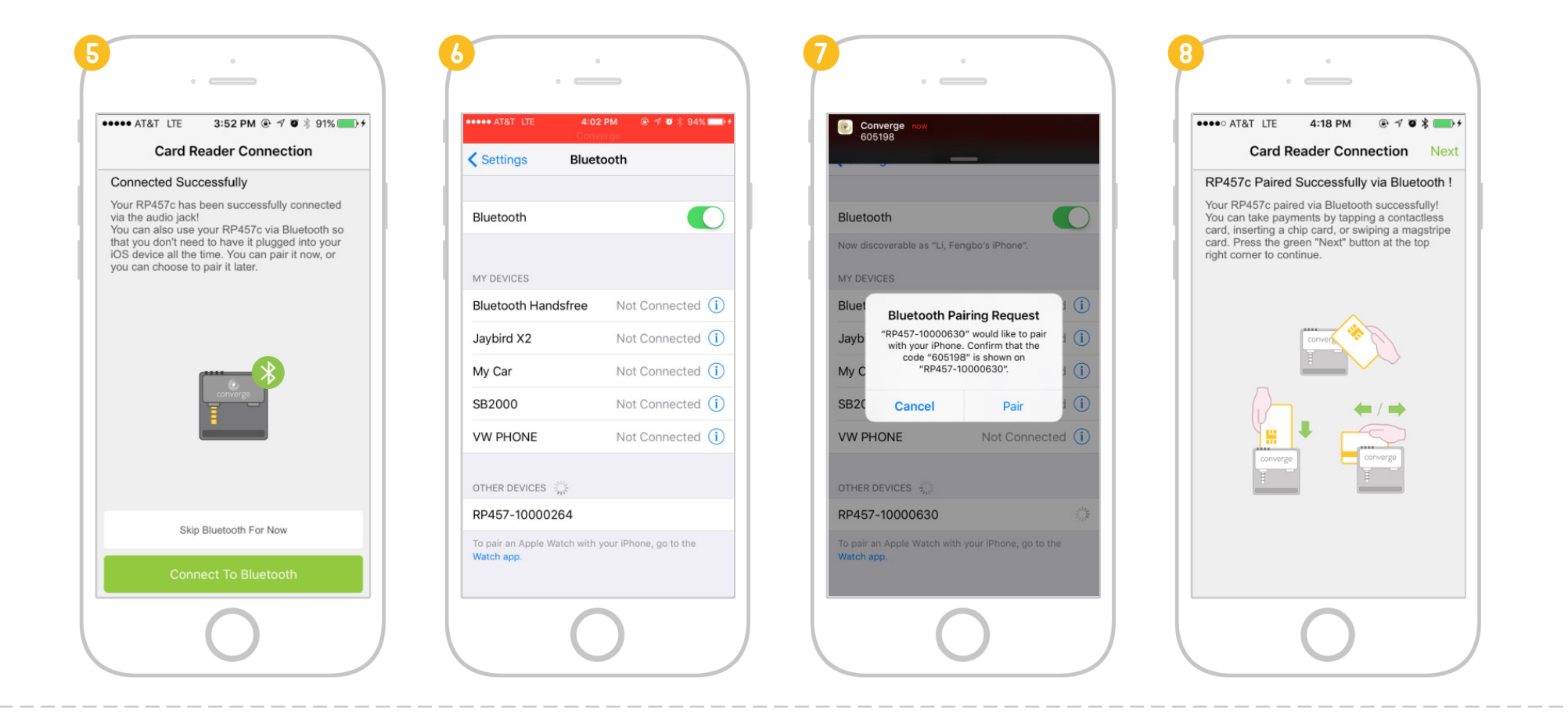

#### How do I connect a MagTek card reader during first-time setup?

During first-time setup, follow **Set Up Card Reader** wizard to connect your MagTek uDynamo or aDynamo card reader via audio jack. You can skip for now by selecting **Skip Card Reader Connection**. You can go to **Menu** -> **Card Reader Connection** at any time to connect a new device.

- 1. On the **Set Up Card Reader** page, select **MagTek** from the supported card reader type list.
- 2. Plug the MagTek card reader into your iOS device's audio jack port, then press the green **Next** button to continue.
- 3. Once it connects, you can start processing transactions with your MagTek card reader by swiping magstripe cards.

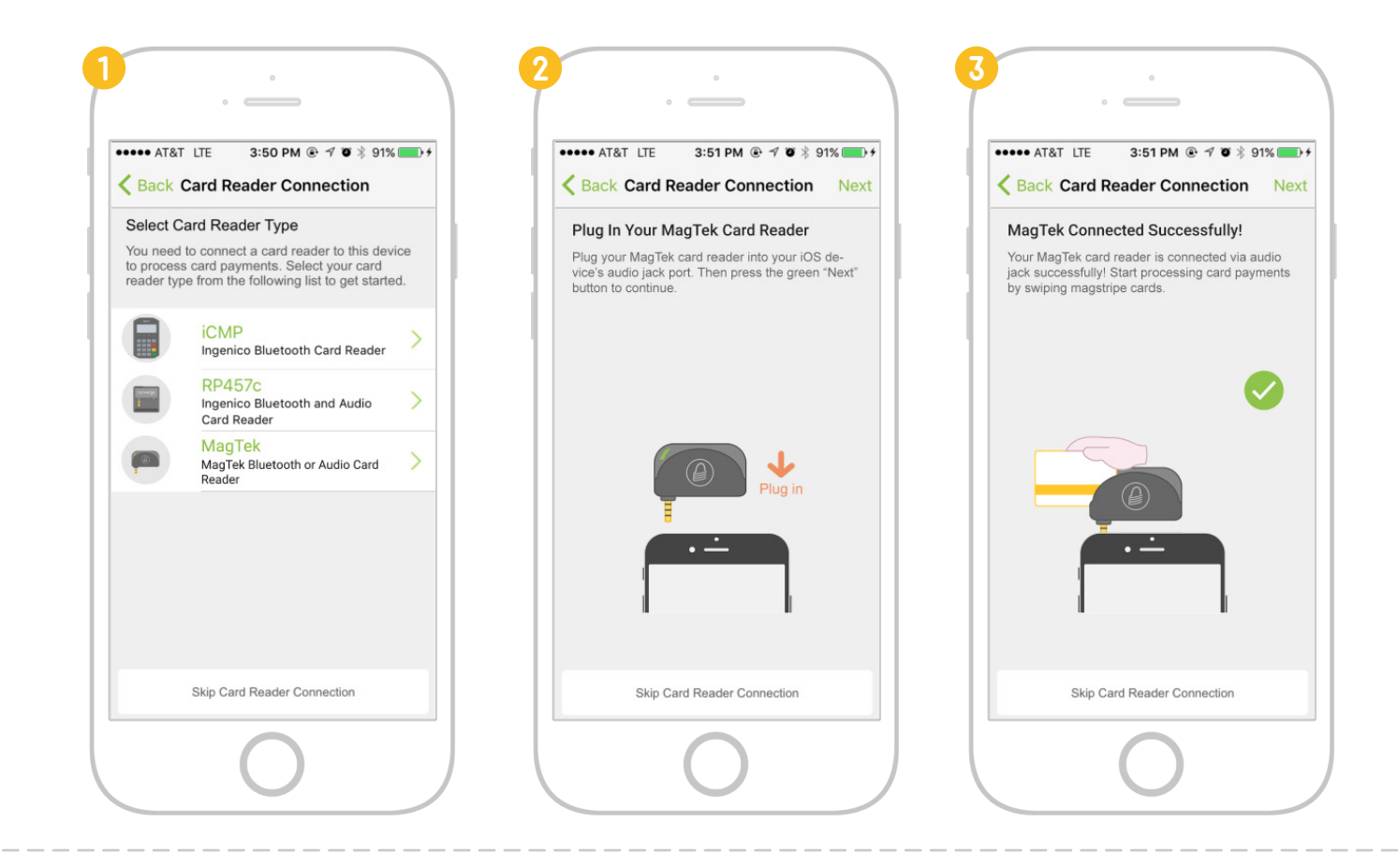

#### How do I connect a card reader from Settings?

If you skipped card reader connection during first-time setup, or the attempt failed, you can always connect a card reader from settings.

- 1. Touch the **Menu** button on the top left corner of your Converge Mobile screen.
- 2. Select **Card Reader Connection** from the menu options.
- 3. On the **Card Reader Connection** page, you will see connected card readers if you have any, with an icon ( $\frac{1}{2}$  /  $\frac{1}{2}$ ) on the right indicating its connection type. Touch the **Connect a new card reader** option to add a new card reader.
- 4. Select your card reader type and follow the setup steps. Refer to **page 8** (iCMP), **page 10** (RP457c), and **page 12** (MagTek) for details.

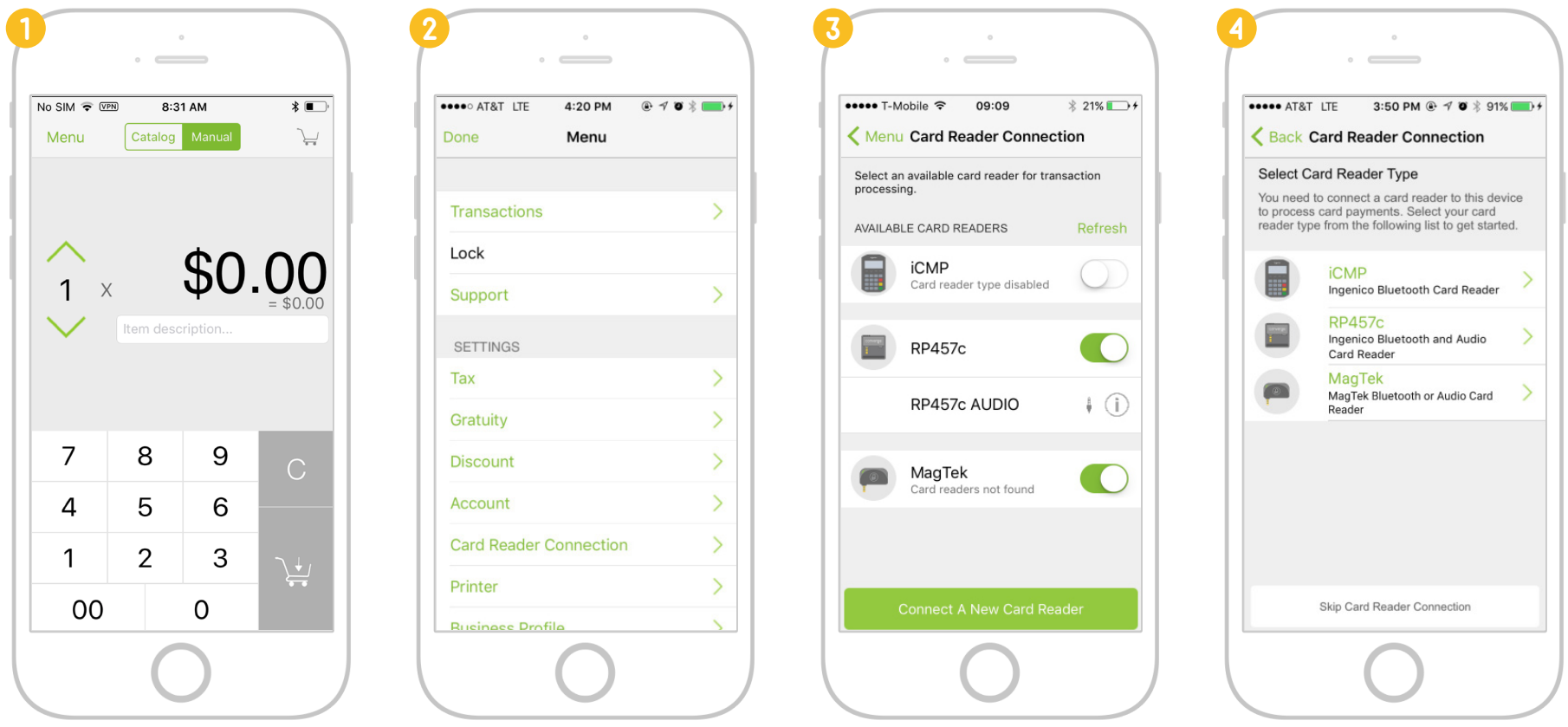

#### Card Reader Settings Page

Card Reader Settings page is where you can view, edit and manage all your card reader related settings.

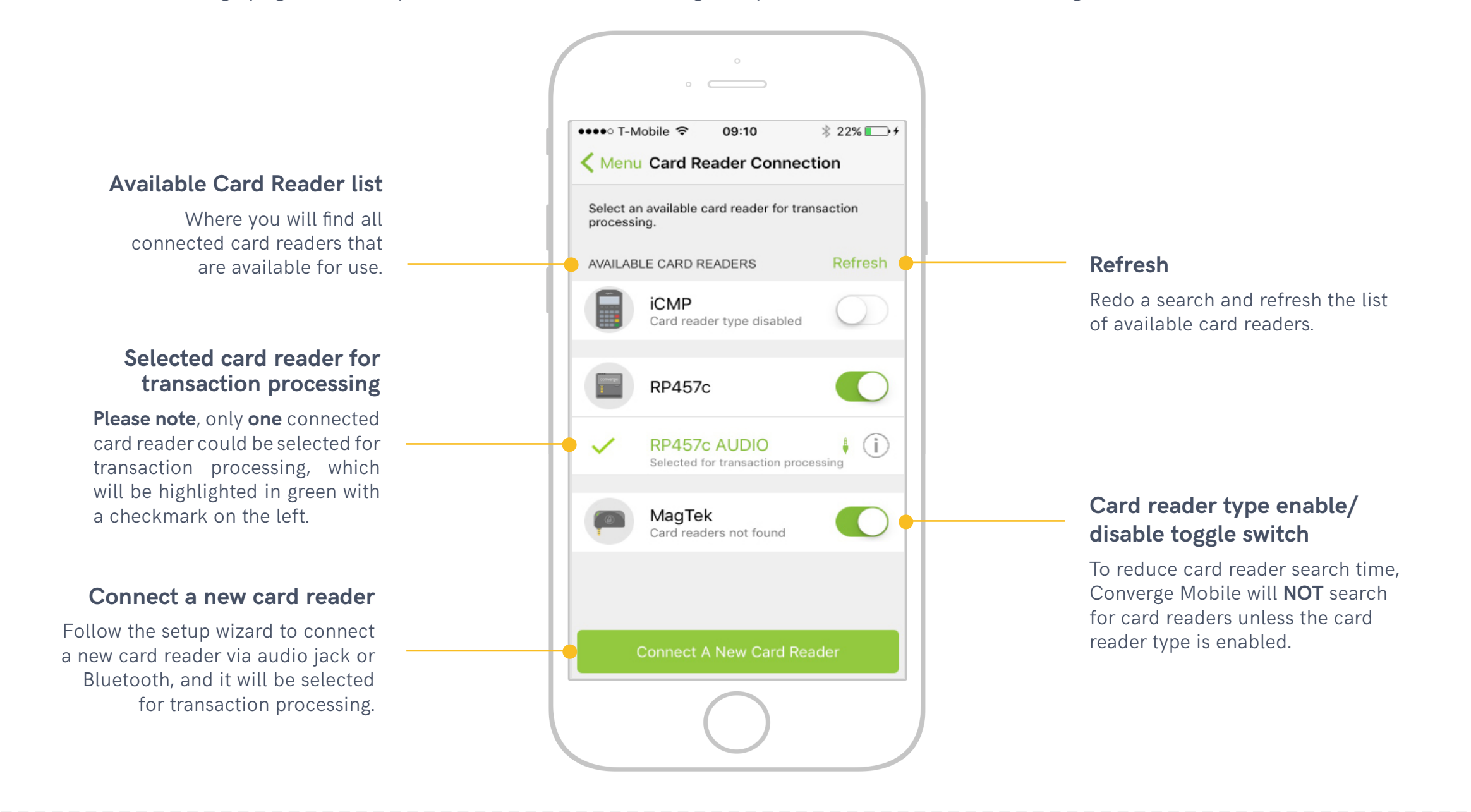

#### How do I select a different card reader for transaction processing?

If you want to select a different card reader to process transactions, you can do it through **Card Reader Connection** settings anytime. **Please note**, if the card reader you want to switch to has **NOT** been connected with Converge Mobile yet, refer to **page 14** to connect it, and it will be automatically selected for transaction processing. Otherwise, follow the steps below.

- 1. Touch **Menu** -> **Card Reader Connection**.
- 2. Touch any card reader from the **Available Card Readers** list to select it. The selected one will be highlighted in green with a checkmark on the left. A line of text "Selected for transaction processing" will also show up underneath the card reader name.
- 3. You may also Touch the **information icon (**(i)) of the available card reader. A popup will show details of the card reader, at the bottom of which you will find the **Select for Transaction Processing** button.

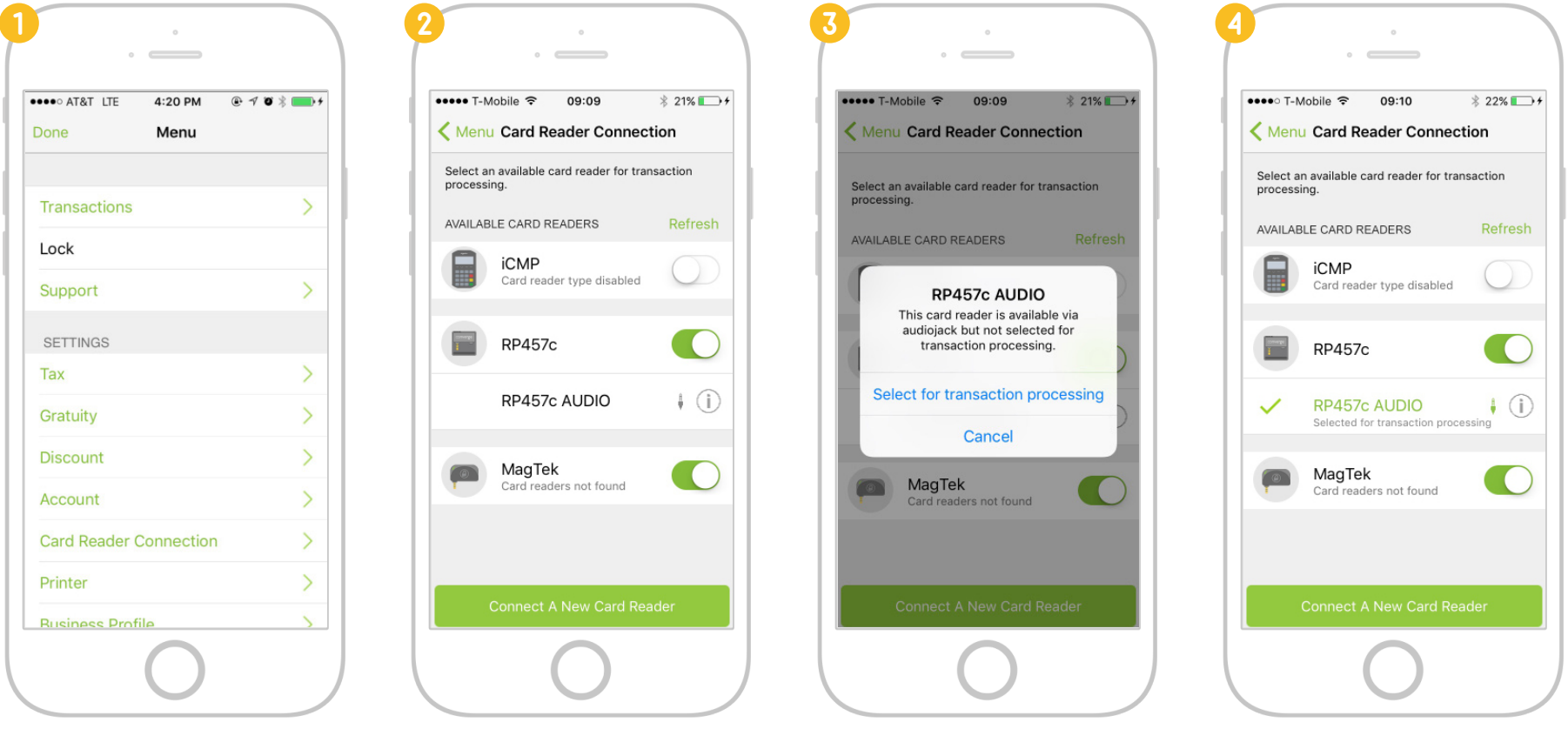

## How do I enable/disable a card reader type?

To reduce card reader search time, Converge Mobile will **NOT** search for card readers unless the card reader type is enabled. Touch the toggle switch to enable/disable the type. If you disable a card reader type, the connected card readers of the type will be disconnected and removed from the **Available Card Reader** list. If you enable a card reader type and no card reader of that type are found, you will see "**Card reader not found**" text underneath the type.

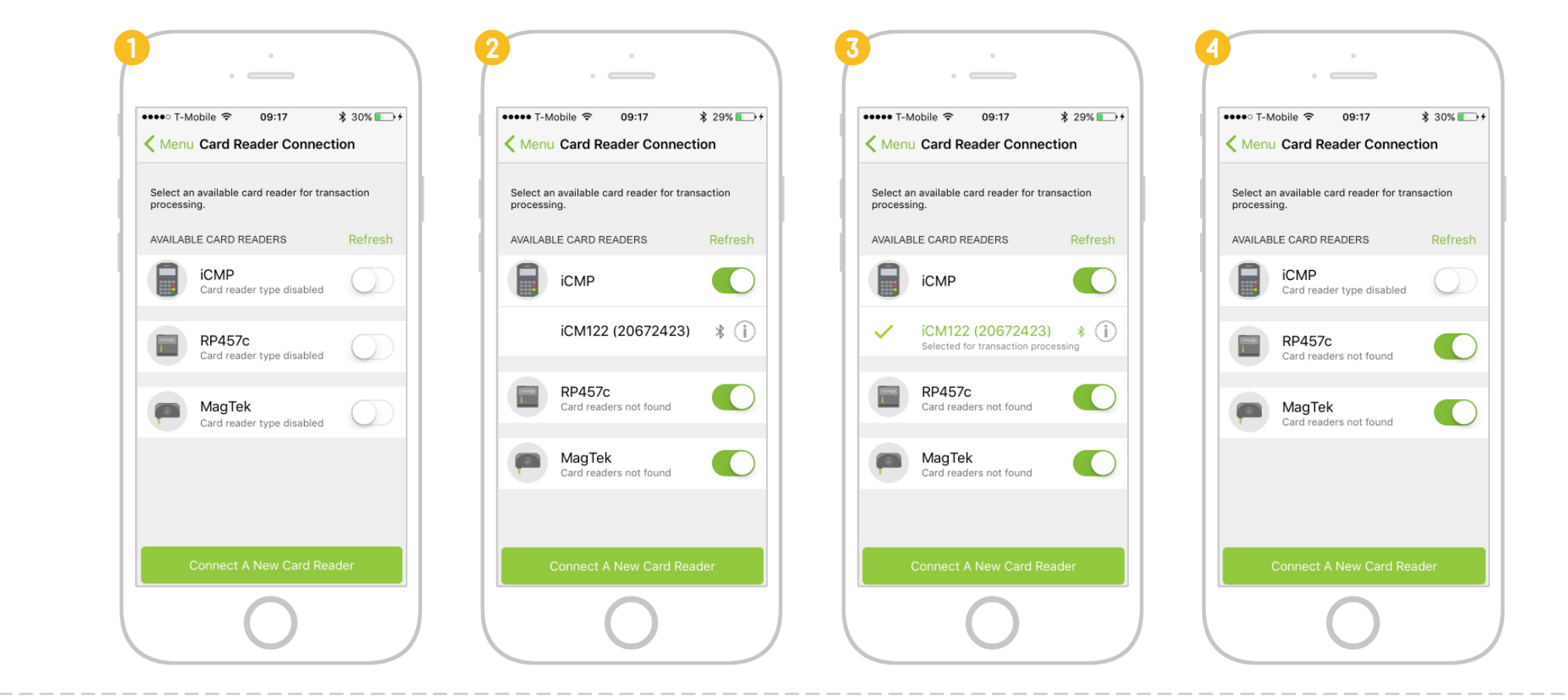

#### **Section 2**

# **Processing Transactions with converge Mobile**

#### CONTENT

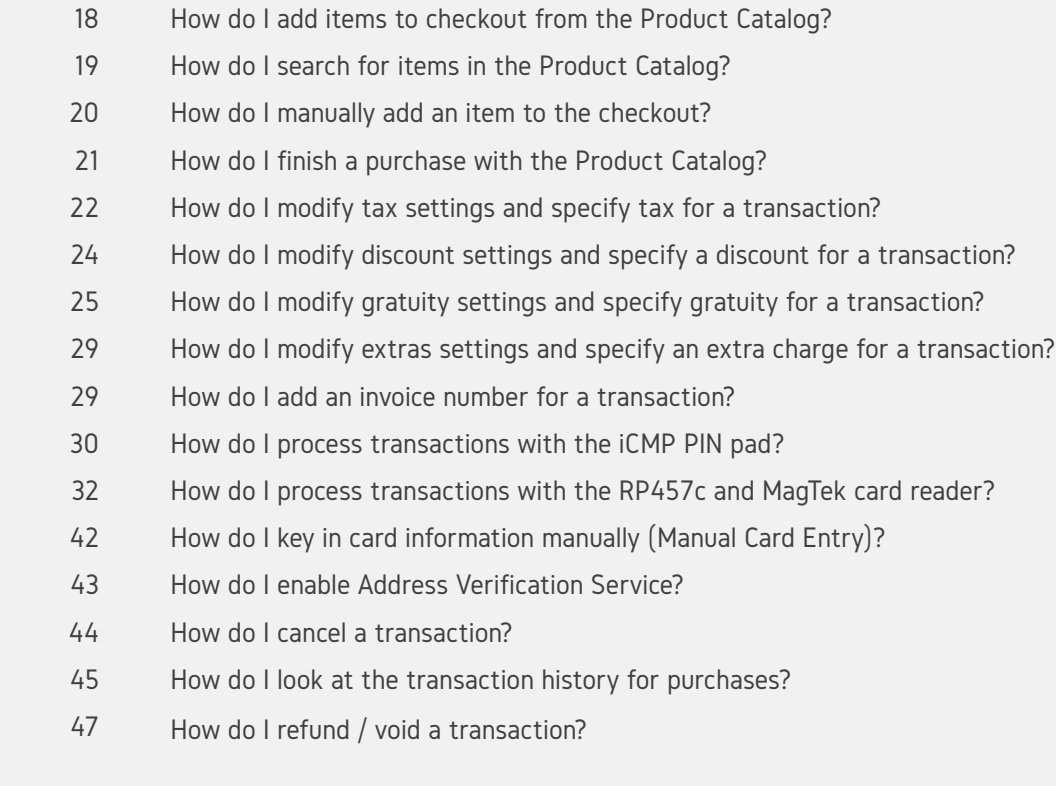

#### How do I add an item to checkout from the Product Catalog?

You can add multiple items from the Converge Product Catalog to checkout before processing a transaction. To add/remove items to/from checkout, follow the steps below.

- 1. Touch the **Catalog** tab at the top of the screen to switch into Catalog mode. To add an item to a transaction, touch the **plus**  $\rightarrow$  button next to the item you wish to add to the **Shopping Cart**.
- 2. Touch the **Number Button** 1 next to the item to open up quantity edit options.
- 3. Add or remove additional copies of the selected item by touching the **plus** or **minus** buttons  $\begin{bmatrix} & 1 \\ 1 & + \end{bmatrix}$  next to the current item quantity.
- 4. Touch **Checkout** at the bottom of the page to complete the transaction.

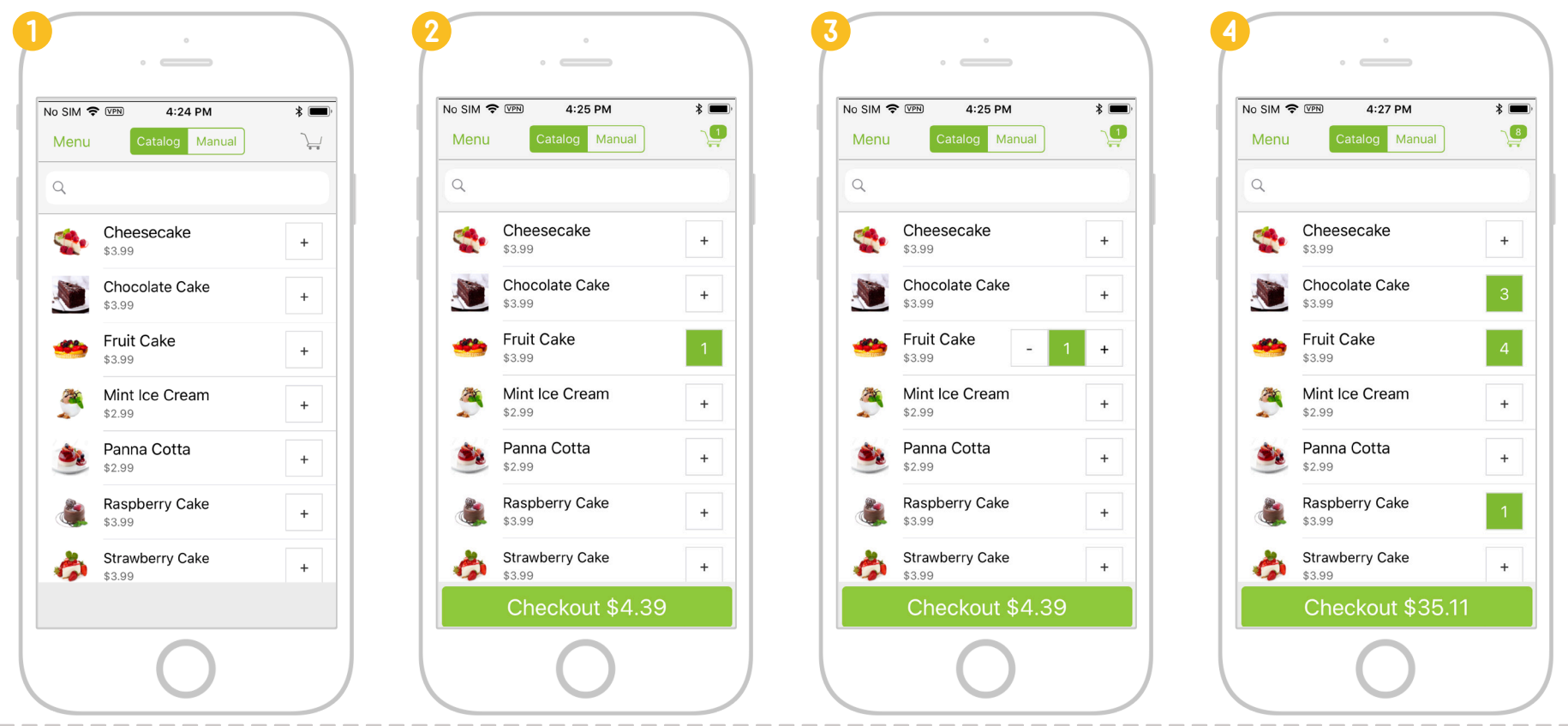

#### How do I search for items in the Product Catalog?

- 1. In Converge Mobile, touch the **Search Field** near the top of the screen.
- 2. Enter the name of the item you want to search for.

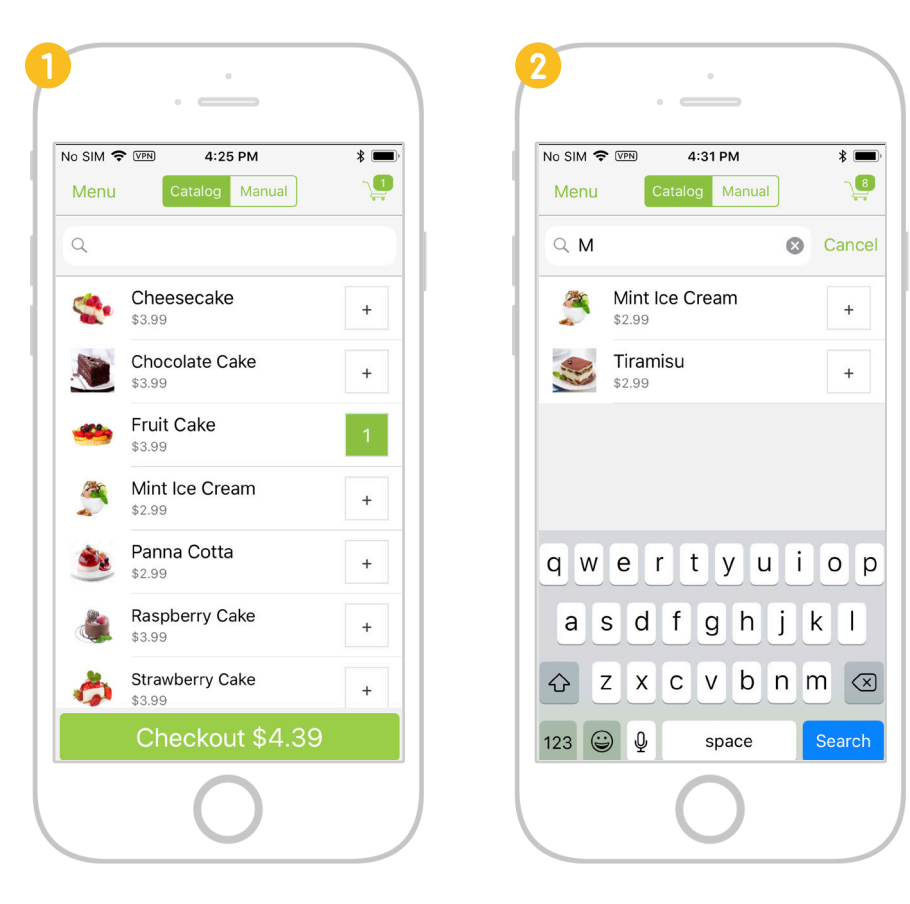

#### How do I manually add an item to checkout?

- 1. Touch the **Manual** tab at the top of the screen to switch into **Manual** mode.
- 2. To set a price for the item, type in the item price. To enter a description for the item, touch the description field.
- 3. Touch the Up  $\bigwedge$  or Down  $\bigvee$  arrows to increase or decrease the quantity. Touch the Add to Cart  $\bigcup$  button to add it to the current sale.
- 4. Touch the **Shopping Cart in the top right corner to review items.**
- 5. Touch the **Checkout** button to initiate the payment process. You will see the **Sale Summary** screen with the sale details.

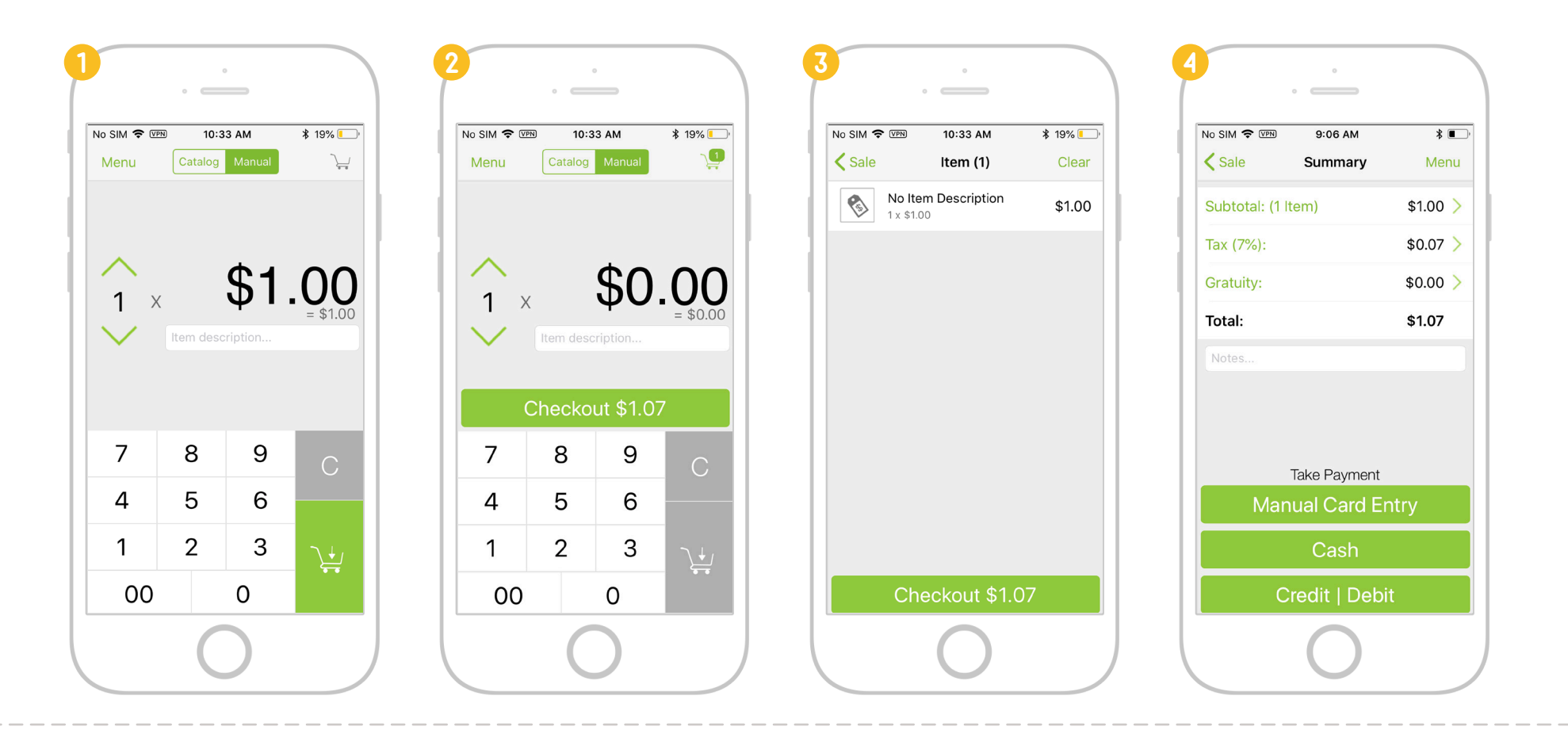

20

## How do I finish a purchase with the Product Catalog?

When you are finished adding items from the catalog, you can review the checkout list before finalizing the transaction. To review your transaction and checkout, follow the steps below.

- 1. In Converge Mobile, touch the **Shopping Cart** icon to view the **Checkout** List.
- 2. To edit the items in checkout, touch the item, then use the **plus** or **minus**  $\begin{bmatrix} & 1 \\ 1 & + \end{bmatrix}$  buttons to change the number of items.
- 
- 3. To clear all items from the **Shopping Cart**, touch the **Clear** button in the top right corner of the screen.
- 4. When you are ready to pay, press the **Checkout Button**. Converge Mobile will display a review screen for the transaction and a list of options for payment.

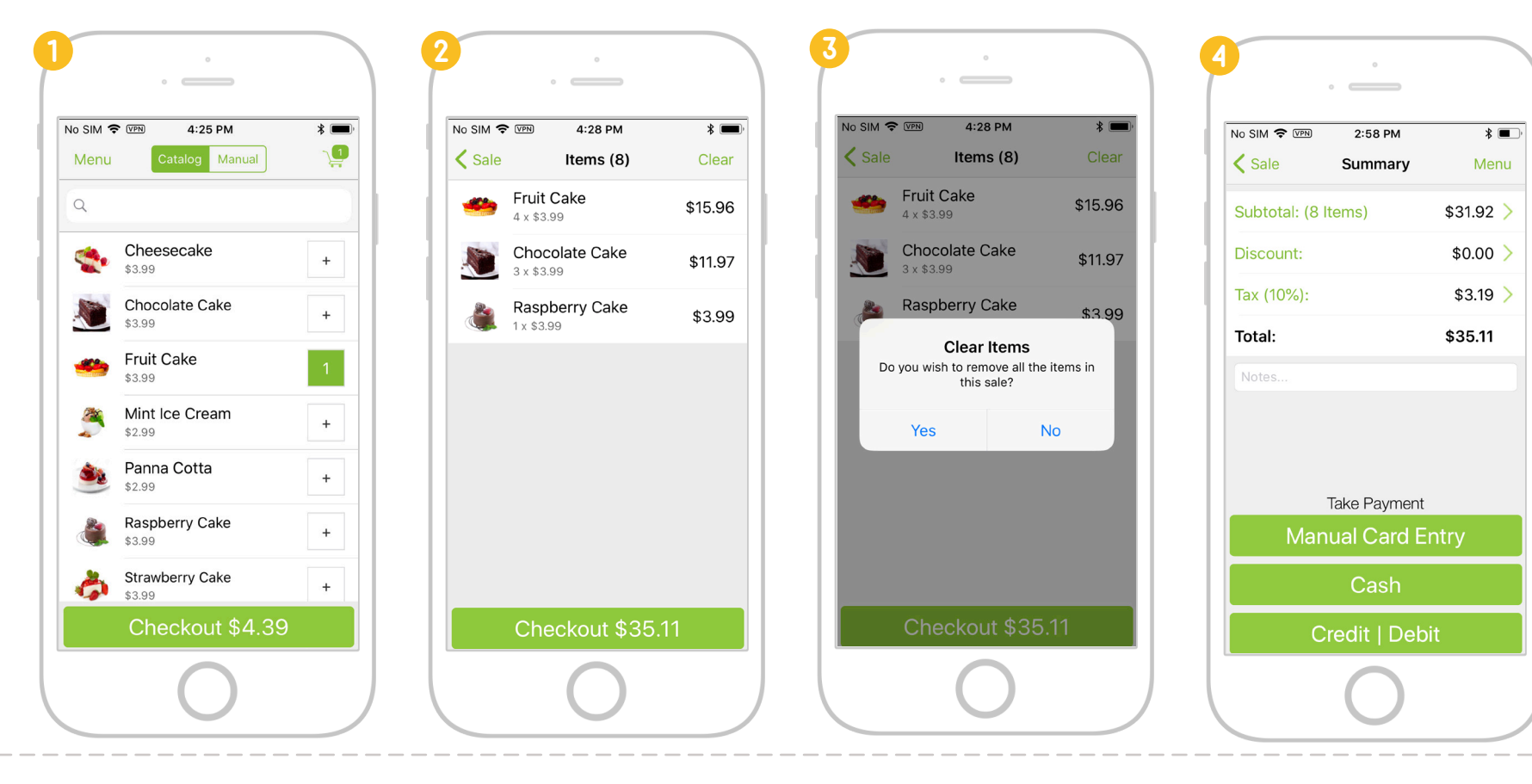

## How do I modify tax settings and specify tax for a transaction?

Converge Mobile supports various business types by allowing users to add tax, discount and gratuity easily. These options are enabled and modified from the **Settings Menu**.

- 1. Touch the **Menu** button for **Setting** options.
- 2. Select **Tax** from **Settings**.
- 3. Toggle the **Tax On/Off** swtich and specify a default tax percentage. Your options will be saved and automatically applied to each individual transaction.

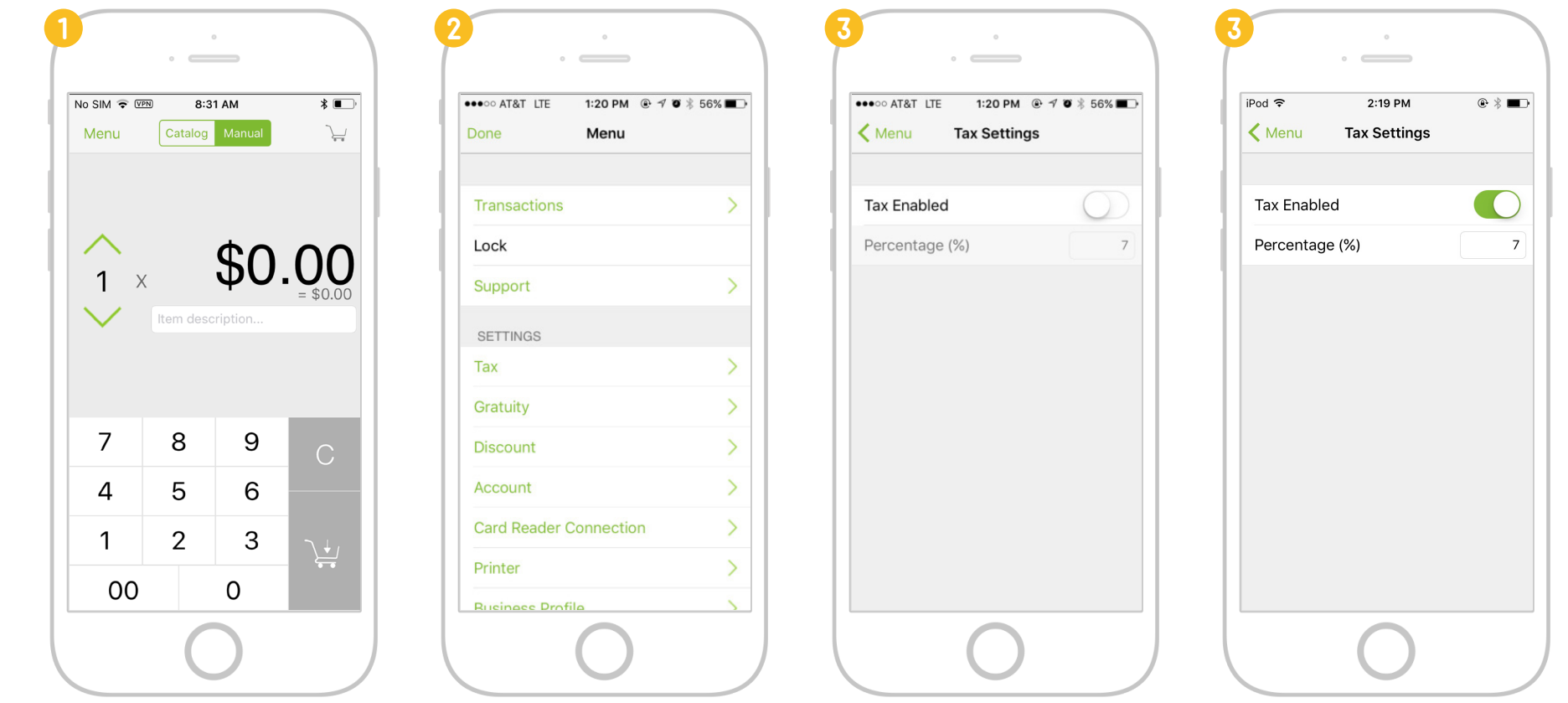

- 4. Once tax is enabled, you can edit sales tax for each individual transaction without changing the default tax percentage. Touch the line of **Tax** on the **Sale Summary** page.
- 5. Enter tax percentage as desired, or use the Up **A** and Down **V** arrows to increase or decrease the tax percentage.
- 6. Touch the **Apply Tax to Current Sale** button and you will see the tax updated on the **Sale Summary** screen.

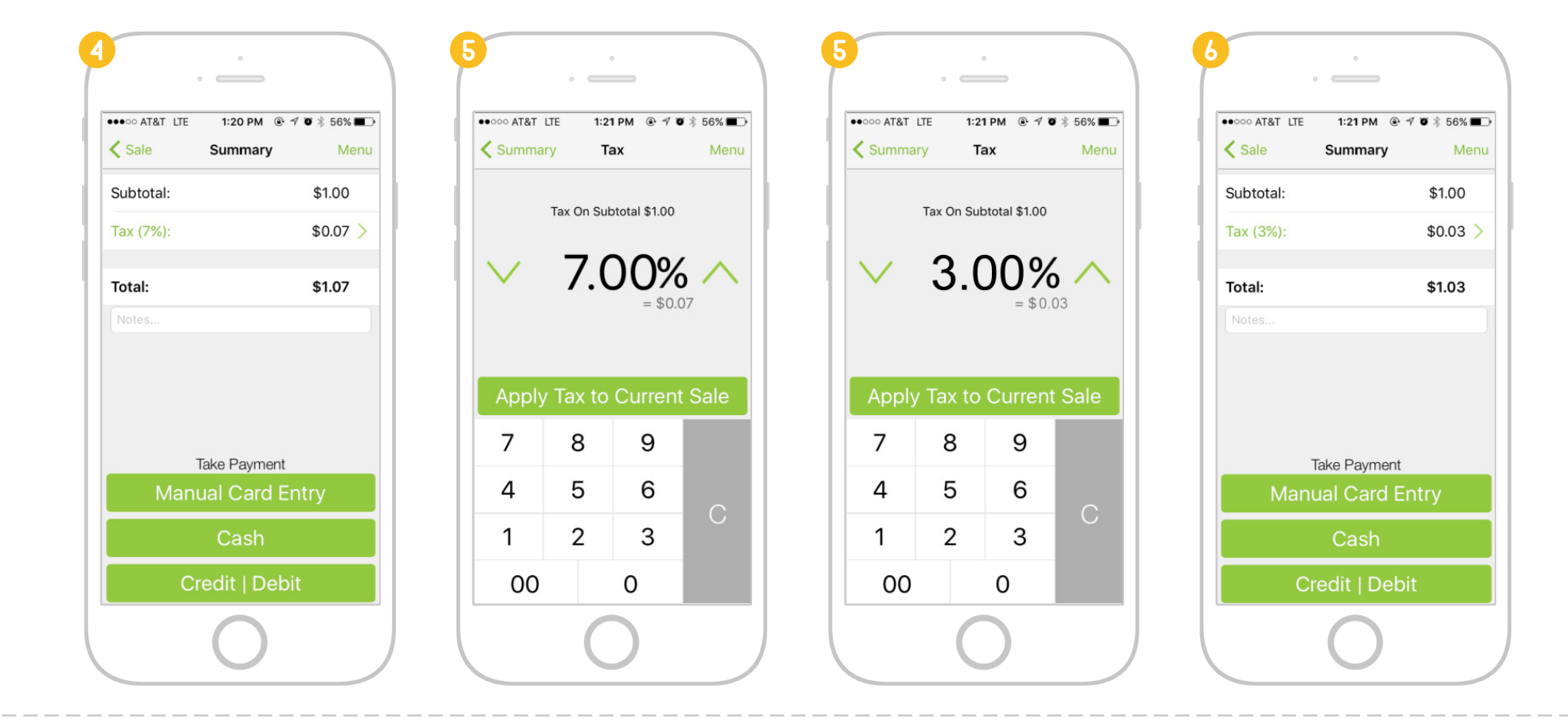

#### How do I modify discount settings and specify a dicount for a transaction?

- 1. Touch the **Menu** button and select **Discount** from **Settings**.
- 2. Toggle the **Discount On/Off** switch. Specify the percentage and currency increment value.
- 3. Once discount is enabled, add items to the sale and press the **Checkout** button, then Touch the line of **Discount** on the **Sale Summary** page to specify the desired discount percentage/amount for the current transaction.

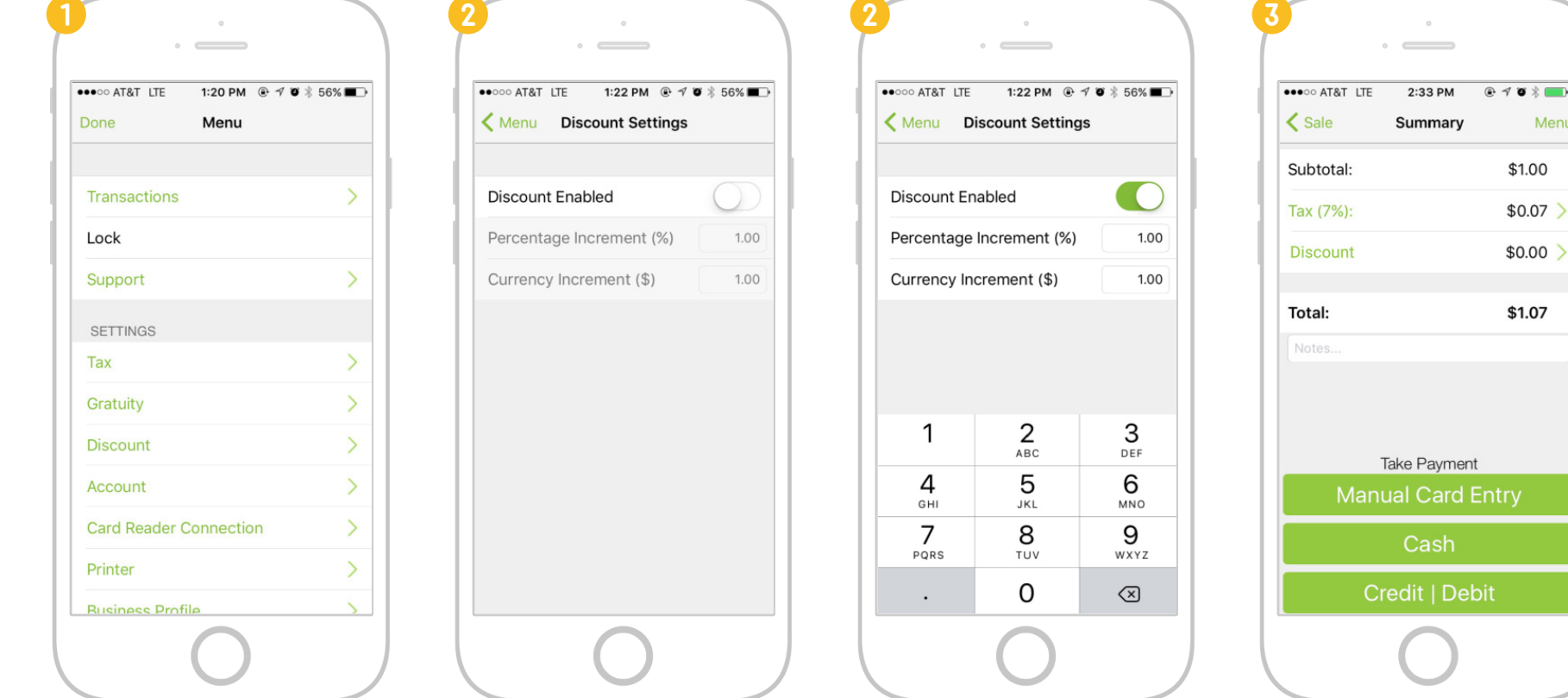

## How do I modify gratuity settings and specify gratuity for a transaction?

- 1. Touch the **Menu** button and select **Gratuity** from **Settings**.
- 2. Toggle the **Gratuity/Tip On/Off** switch. Specify the percentage and currency increment value.
- 3. You can also define a set of **Quick Buttons** so cardholders can easily select a predefined gratuity percentage (e.g., 15%, 18%) or currency amount (e.g., \$1.00, \$5.00).

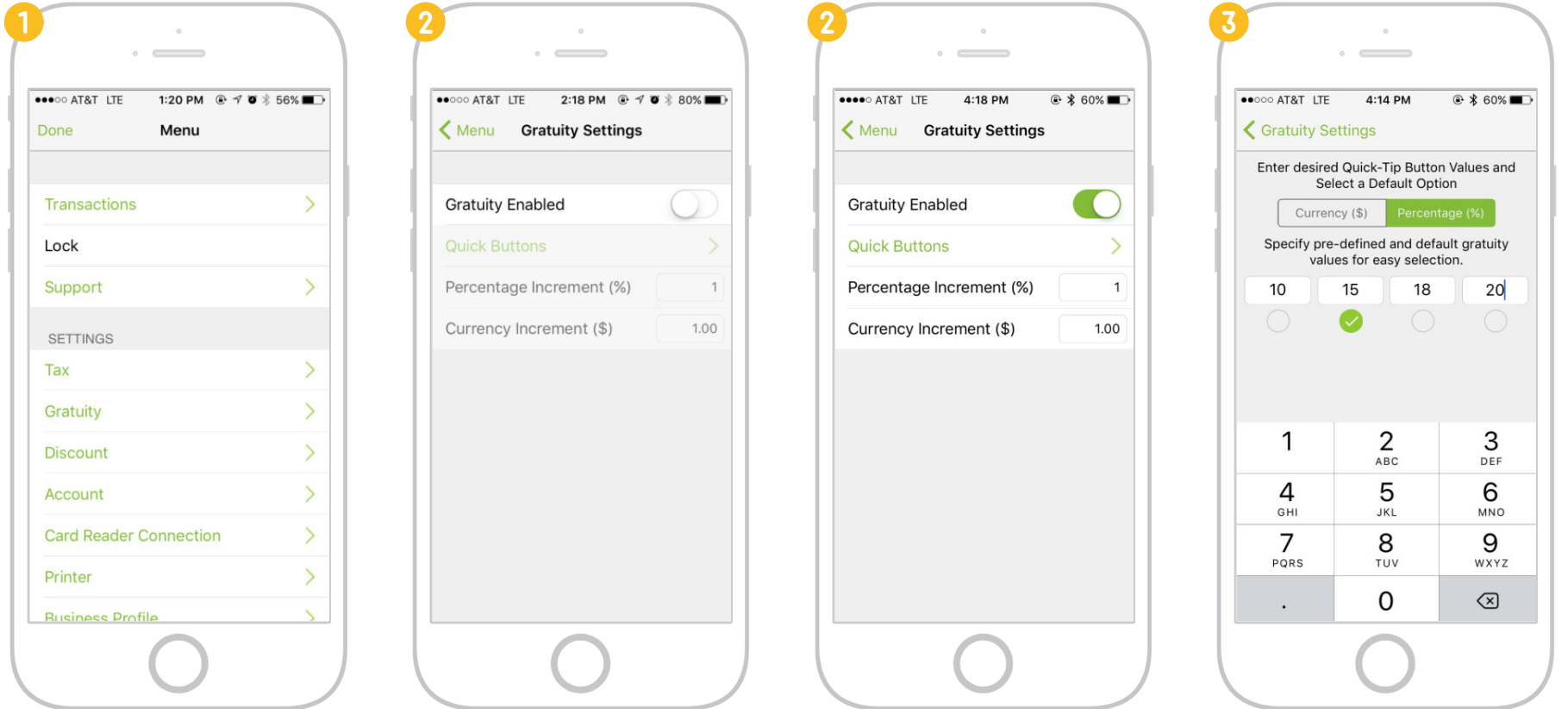

#### Handling gratuity in the app

- 4. Once gratuity/tip is enabled, after adding items and pressing the **Checkout** button, Touch the **Gratuity** on the **Sale Summary** page to allow the cardholer to specify desired gratuity percentage/amount for the current transaction.
- 5. Use the **Quick Buttons** at the top to easily add predefined gratuity value, or use the **Down**  $\vee$  or Up  $\wedge$  arrow buttons to make changes. The cardholders can also type in a custom value using the keyboard.
- 6. Touch the **Add Gratuity** button to apply it to the current sale.

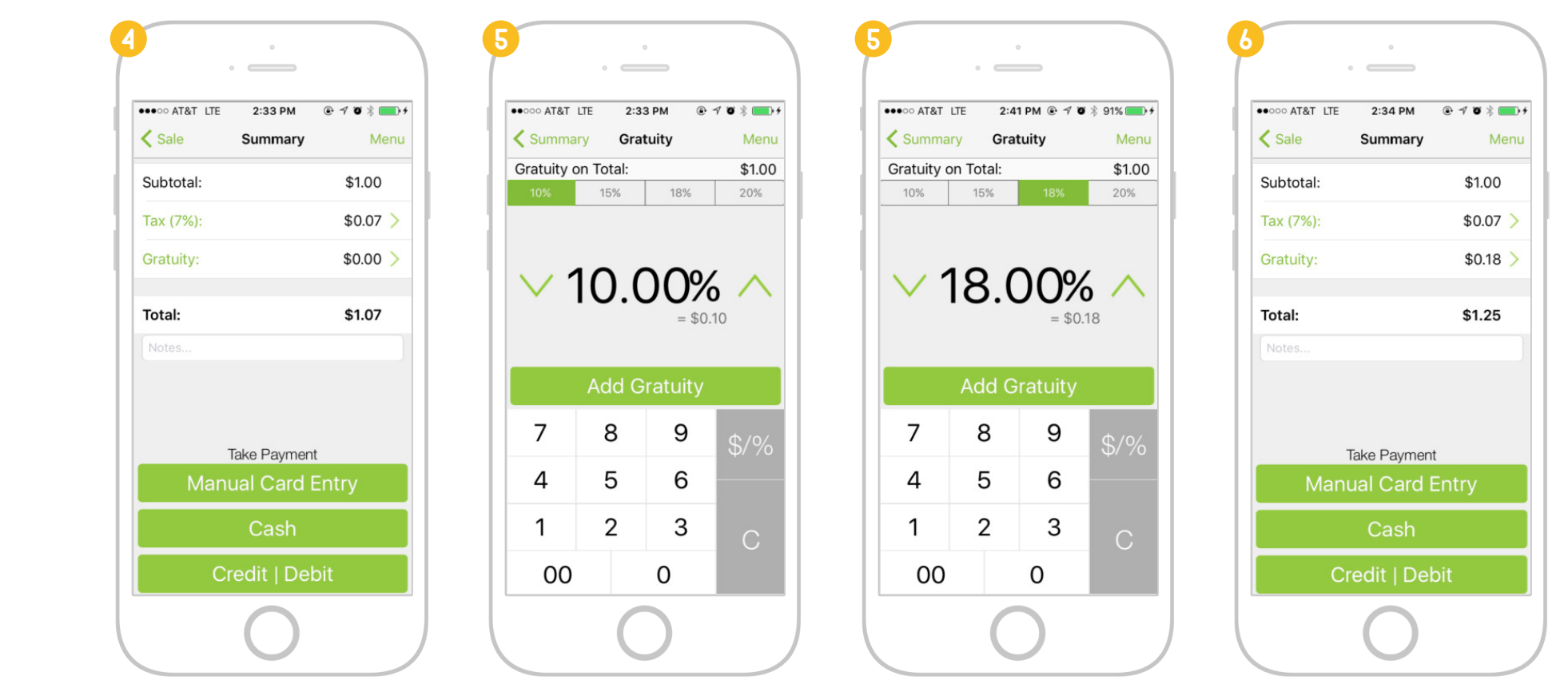

26

27

#### Handling gratuity on the iCMP PIN pad

If you are using an iCMP PIN pad, you can handle gratuity on the iCMP instead of in the app, which is a more natural flow since you don't need to pass your mobile device back and forth to the cardholder.

Firstly, follow steps 1-3 on **page 22** to enable gratuity from **Settings**. Afterwards, add items and press the **Checkout** button. On the **Sale Summary** page, leave the gratuity value as **\$0.00** and hit **Credit | Debit** button to initiate gratuity on the iCMP PIN pad.

5. On the iCMP, use the F1  $\overline{F_1}$ , F2  $\overline{F_2}$  and F3  $\overline{F_3}$  buttons to easily select a pre-defined gratuity percentage or dollar amount. Then press the green **confirmation** o button to apply it to the current sale. If the cardholder wishes to enter a custom gratuity amount, they can do so by selecting  $\overline{OTHER}$  AMT using the  $\overline{F4}$   $\overline{F4}$  button.

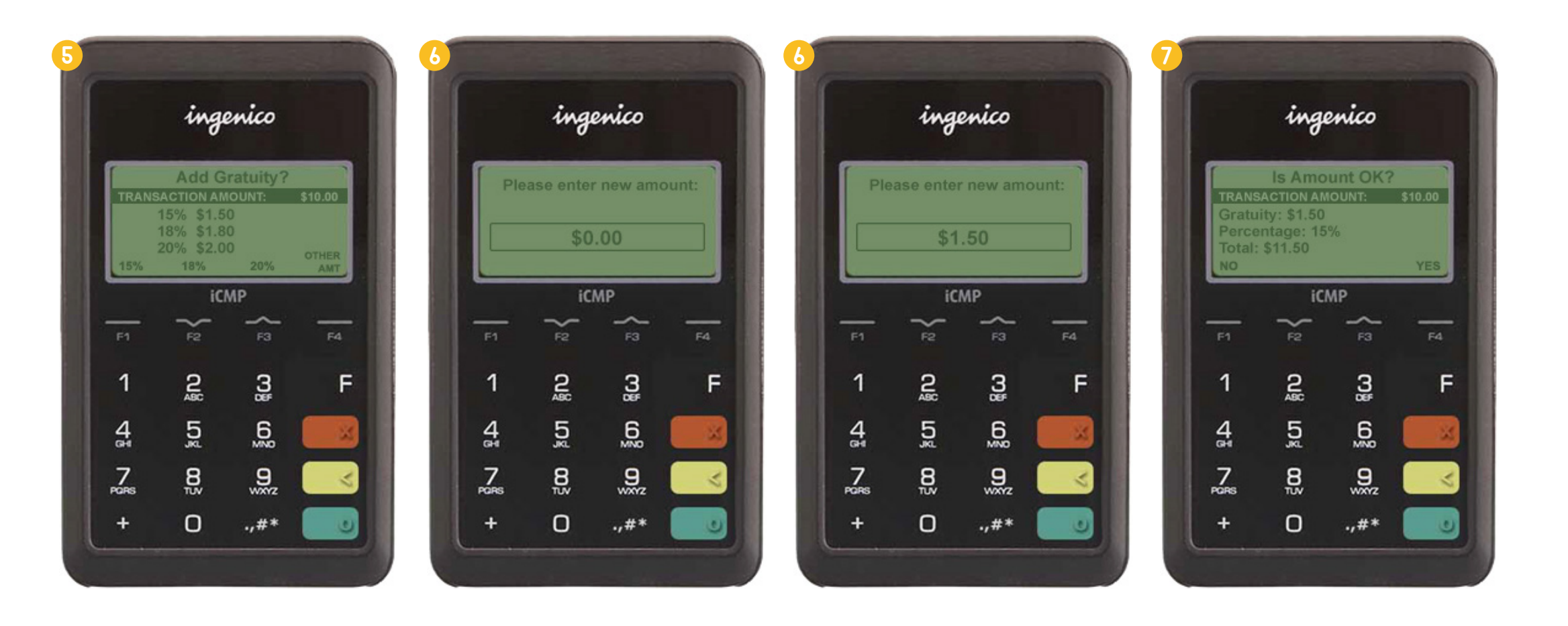

- 6. Enter custom gratuity amount and press the green **confirmation O** button to proceed.
- 7. Confirm the transaction amount on the iCMP when prompted.
- 8. Present card by inserting, swiping or tapping it. Converge Mobile will continue processing the transaction as usual.

If the cardholder doesn't want to leave a tip, they can do it in the following ways.

- 1. On the **Add Gratuity** screen on the iCMP, Touch the red **decline** x button.
- 2. Confirm to proceed with no gratuity by pressing F4  $\frac{1}{1}$  button when prompted.
- 3. Or on the **Add Gratuity** screen, select **OTHER AMT** by pressing **F4** button.
- 4. On next page where to enter the new gratuity amount, leave it as \$0.00 and press the green **confirmation** o button to proceed.

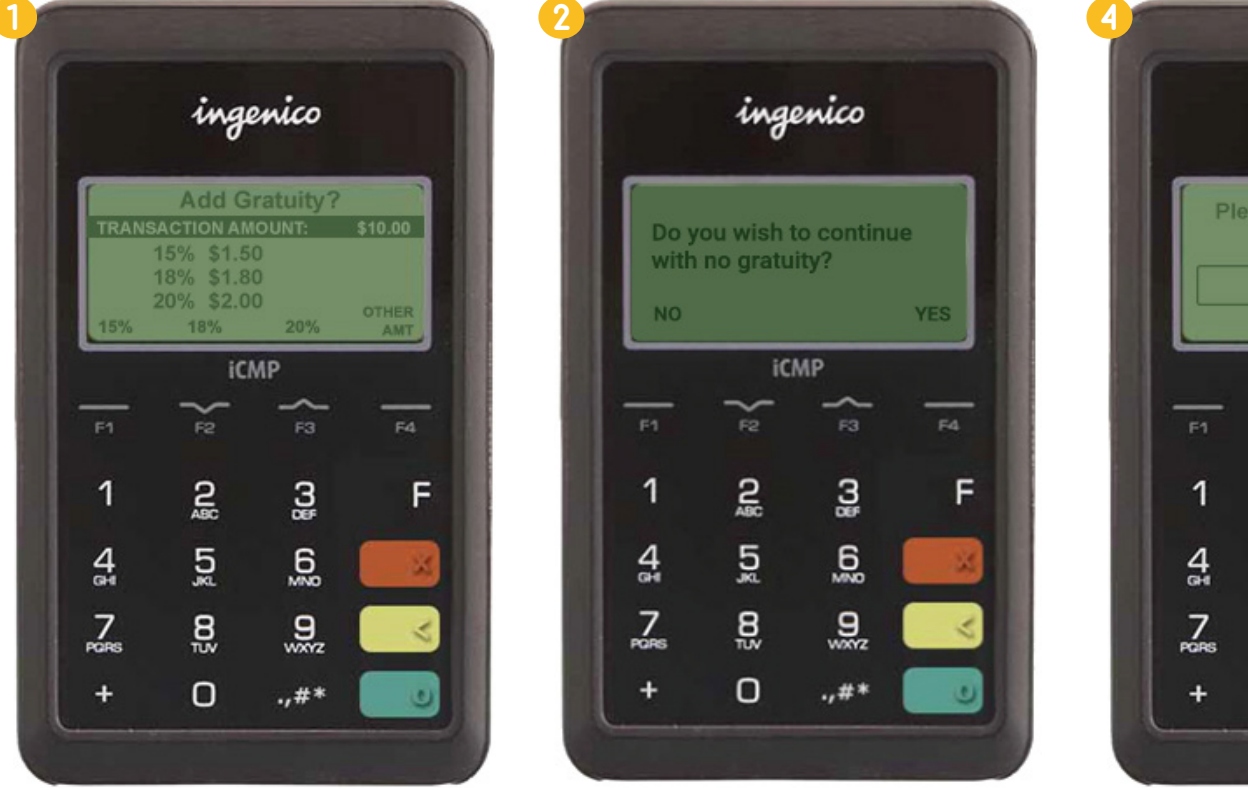

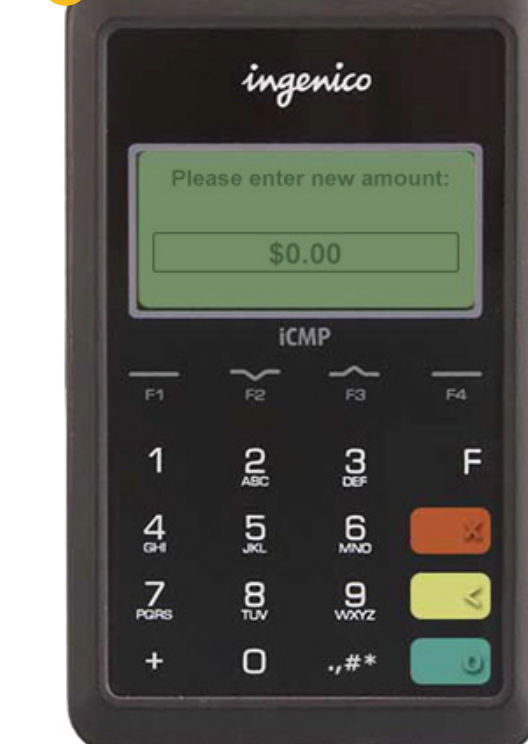

## 28

## How do I modify extras settings and specify an extra charge for a transaction?

- 1. Touch the **Menu** button and select **Extras** from **Settings**.
- 2. Toggle the **Extras On/Off** switch.
- 3. Specify whether the extra charge should be a flat amount by selecting "Currency" or a percentage of the transaction by selecting "Percentage.
- 4. Specify the percentage or amount of the extra charge.

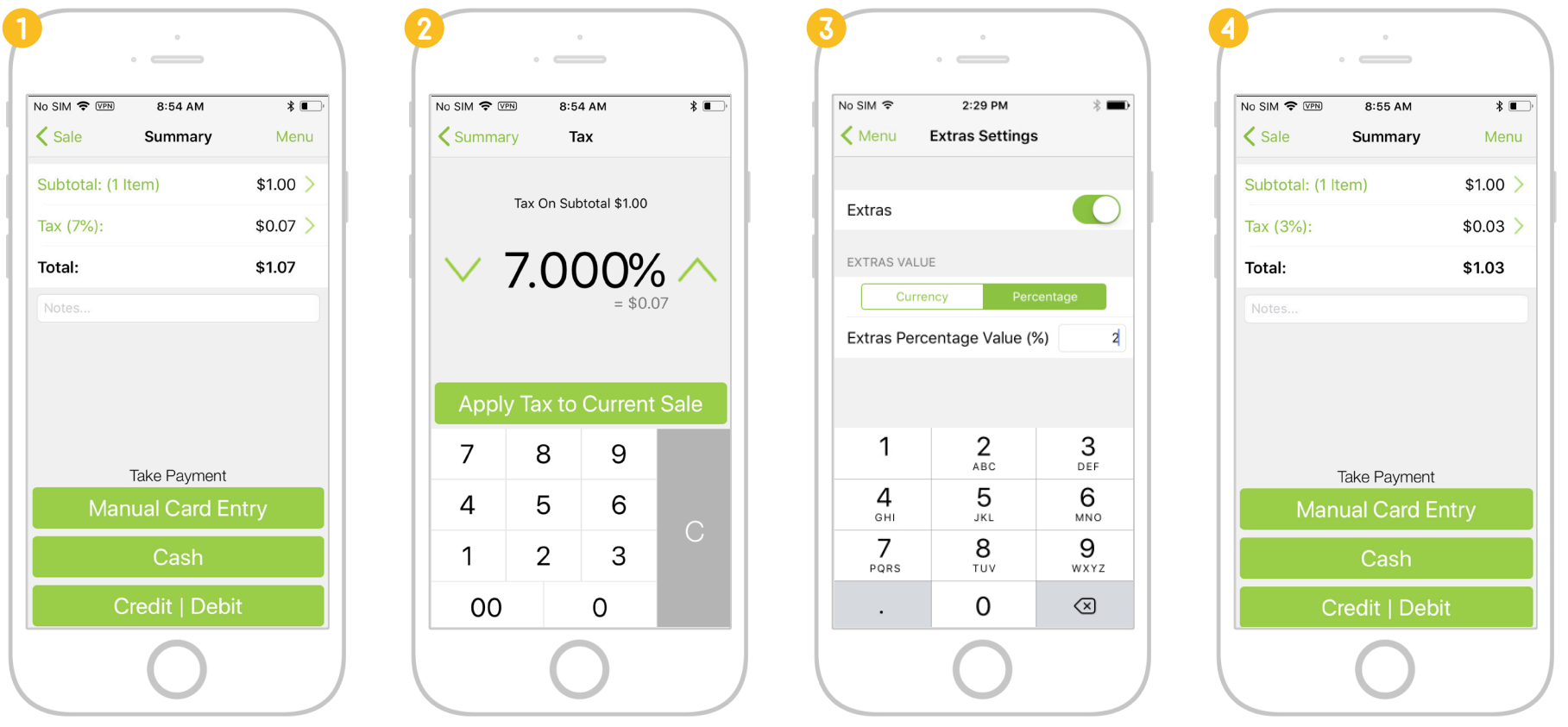

#### How do I add an invoice number for a transaction?

Starting with Converge Mobile 1.7, you can add an Invoice Number to keep better track of your transactions.

- 1. Touch the **Menu** button and select **Invoice Number** from **Settings**.
- 2. Toggle the **Invoice Number On/Off** swtich. Your options will be saved and automatically applied to each new transaction.

**Please note**, in order to enable the invoice number feature for Converge Mobile, you **MUST** have it enabled on your Converge Terminal first. If you run into any problems, please call support (**1-800-377-3962)** for help.

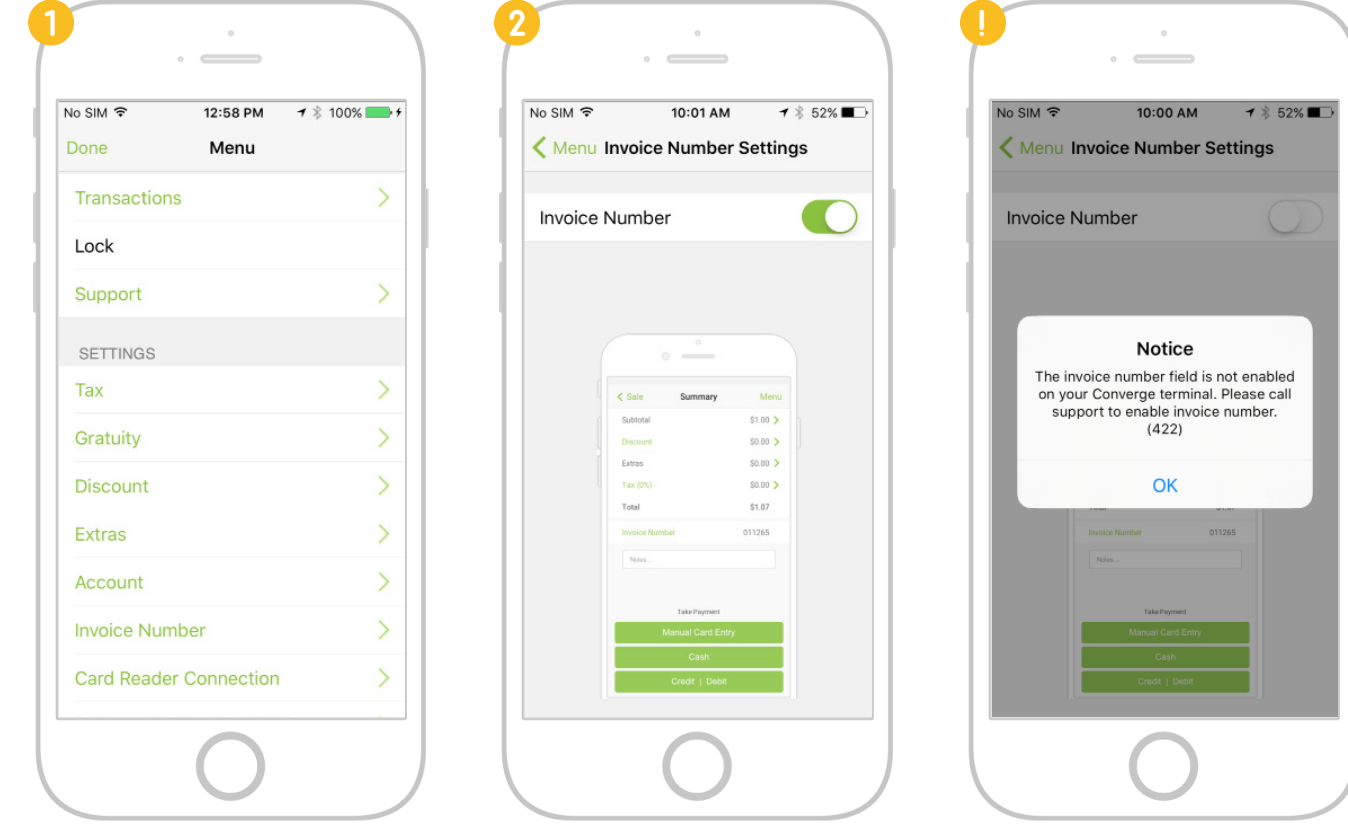

- 3. Once invoice capture feature is enabled, you will be able to add the **Invoice Number** on the **Sale Summary** page for each new transaction.
- 4. Once the transaction is complete, you will see the invoice number show up on the **Receipt**.

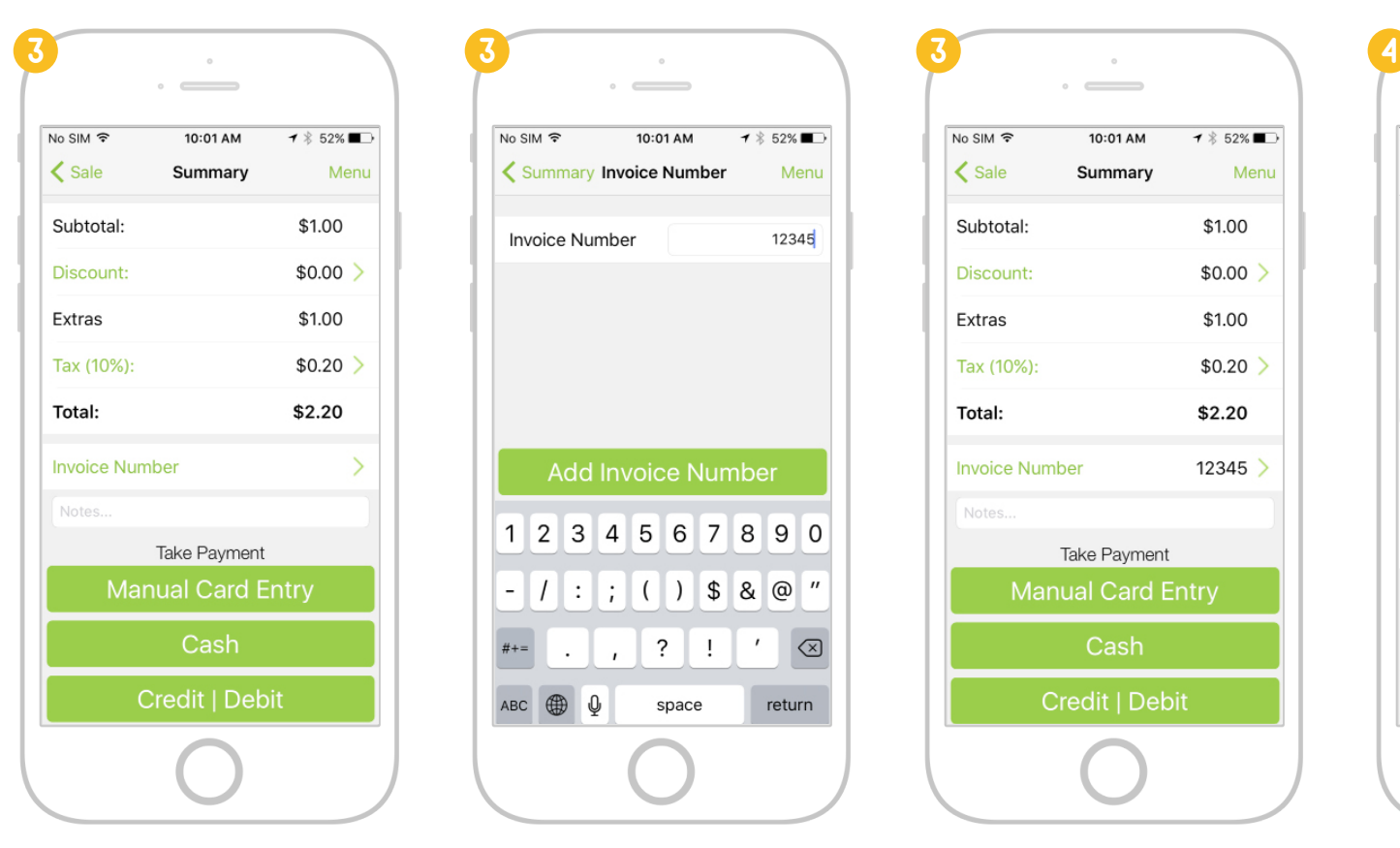

![](_page_30_Picture_60.jpeg)

![](_page_30_Picture_61.jpeg)

![](_page_30_Picture_62.jpeg)

## How do I process transactions with the iCMP PIN pad?

#### Credit card processing

- 1. Touch the **Checkout** button after adding items to the sale.
- 2. You are presented with three payment options: **Manual Card Entry**, **Cash**, and **Credit | Debit.** Select **Credit | Debit** if you are going to insert, swipe, or tap the card.
- 3. Converge Mobile will start the transaction and ask cardholder to insert, swipe, or tap their card on the iCMP PIN pad. v

![](_page_31_Picture_5.jpeg)

![](_page_31_Picture_76.jpeg)

Meni

4. If the card has an embedded microchip, insert the chip end of the card into the bottom of the iCMP PIN pad with the chip facing up. **Please note**, the card must be inserted throughout the transaction.

If it is not a chip card, swipe the magstripe card at the top of the iCMP.

Converge Mobile also supports contactless transactions via card or mobile wallet with the iCMP, such as ApplePay or AndroidPay. In order to do so, tap the card or mobile phone on the PIN pad.

![](_page_32_Figure_3.jpeg)

![](_page_32_Figure_4.jpeg)

- 5. The iCMP will prompt the cardholder to confirm the transaction amount. Press  $\overline{F_1}$  F1 button to confirm and F3  $\overline{F_3}$  to decline the amount, or  $F4$   $\overline{F}$  to cancel the payment.
- 6. Once confirmed, Converge Mobile will send a request to authorize the card and process the transaction.
- 7. For chip card (EMV) transactions, once the authorization is approved, the iCMP will ask the cardholder to remove the card.

![](_page_33_Figure_3.jpeg)

- 8. Converge Mobile may prompt for a signature, depending on the card used in the transaction.
- 9. Once the transaction is complete, the customer can choose to receive an email receipt by typing in his/her email address, or a paper receipt printed by a supported Bluetooth printer. If the customer choose not to get a receipt, simply Touch **Done**.

![](_page_34_Figure_2.jpeg)

![](_page_34_Picture_50.jpeg)

#### Debit card processing

- 1. If the cardholder presents a debit card rather than a credit card, follow steps 1-4 on **page 27-28** to start transaction processing.
- 2. Select **Debit** using the **F3** button when the iCMP PIN pad prompts you to select **Debit** or **Credit**.
- 3. Select **Checking** or **Savings** account type by pressing the  $F2 \rightarrow F2$  or  $F4 \rightarrow F4$  button on the iCMP.
- 4. The cardholder enters the debit PIN on the iCMP. Use the yellow **back**  $\leq$  button to delete any mistyped numbers.
- -
	-
- 5. Follow steps 5-9 on **page 29-30** to complete transaction processing.

![](_page_35_Figure_9.jpeg)

#### Manually-entered card processing with the iCMP PIN pad

Converge Mobile allows you to manually key in the credit or debit card information **when using the iCMP PIN pad**. After adding items to the sale and selecting **Checkout**, select **Manual Card Entry** on the **Sale Summary** screen.

- 1. Select whether the card is **Present** or not when prompted. Enter the cardholder's first and last name as needed.
- 2. Type in the **card number** on the iCMP.
- 3. Enter the card **expiration date**.
- 4. Enter the CVV or CID (security) code. Then Touch the green **confirmation O** button to continue transaction processing as usual.

![](_page_36_Figure_7.jpeg)

#### How do I process transactions with the RP457c and MagTek card reader?

- 1. Touch the **Checkout** button after adding items to the sale.
- 2. Select **Credit | Debit** from the **Sale Summary** page.
- 3. Converge Mobile will start the transaction and ask the cardholder to enter card on the card reader.

![](_page_37_Picture_42.jpeg)

![](_page_37_Picture_43.jpeg)

![](_page_37_Picture_44.jpeg)

4. For **Ingenico RP457c card reader**, if the card has an embedded microchip, insert the chip end of the card into the RP457c card reader with the chip facing up. **Please note**, the card must be inserted throughout the transaction.

If it is not a chip card, swipe the card at the top of the RP457c with the magnetic stripe facing down.

Converge Mobile also supports contactless transactions via card or mobile wallet with the RP457c, such as ApplePay or AndroidPay. To use this feature, tap the card or mobile phone against the card reader.

![](_page_38_Picture_3.jpeg)

Insert, swipe and tap card with the Ingenico RP457c card reader

If you are using any **MagTek card reader**, swipe a magstripe card for card entry.

![](_page_39_Picture_1.jpeg)

Swipe card with the MagTek uDynamo card reader

- 5. Converge Mobile will start to process the transaction.
- 6. Converge Mobile may prompt for a signature, depending on the card used in the transaction.
- 7. Once the transaction is complete, the customer can choose to receive an email receipt by typing in his/her email address, or a paper receipt printed by a supported Bluetooth printer.

![](_page_40_Figure_3.jpeg)

## How do I key in card information manually (Manual Card Entry)?

Converge Mobile allows you to manually key in credit or debit card information **inside the app**, as well as on **the iCMP PIN pad** (refer to **page 34**). **Please note**, in order to enable manual card entry feature for Converge Mobile, you **MUST** have **CVV** enabled on your Converge Terminal first. If you run into any problem, please call support (**1-800-377-3962)** for help.

- 1. Add items to the sale and press **Checkout**, select **Manual Card Entry** on the **Sale Summary** screen.
- 2. Select whether the card is **Present or not** at the top of the **Manual Card Entry** popup.
- 3. Enter the **card number**, card **expiration date**, **security code (CVV)** and the cardholder's first and last name (optional) in the app.
- 4. Enter **Zip / postal code** if **Address Verification Service** is required. Once complete, Touch the **OK** button to process the transaction.

![](_page_41_Picture_90.jpeg)

## How do I enable Address Verification Service (AVS)?

- 1. Touch the **Menu** button and select **Address Verification (AVS)** from **Settings**.
- 2. Toggle the **AVS On/Off** switch.
- 3. Once Address Verification Service is enabled, Manual Card Entry will require you to input the cardholder's ZIP code to complete the transaction.

**Please note**, in order to enable AVS feature for Converge Mobile, you **MUST** have **AVS** enabled on your Converge Terminal first. If you run into any problem, please call support (**1-800-377-3962)** for help.

![](_page_42_Picture_61.jpeg)

## How do I cancel a transaction?

While processing a transaction with the iCMP, you can cancel the sale by pressing the red **decline** x button on the PIN pad.

While processing with the RP457c, you have to unplug the card reader from your iOS device to cancel the transaction.

![](_page_43_Picture_4.jpeg)

ingenico Insert, Swipe or Tap Card 川乡 iCMP  $F3$  $F1$  $F2$  $\mathbf{S}^{\text{max}}$  $\mathfrak{S}$ F 1  $\mathbf{5}$  $\overline{\mathbb{G}}$  $rac{4}{21}$  $\mathbf{g}$  $\frac{7}{\text{RMS}}$ <u>θ</u>  $\circ$  $, #*$  $\ddot{}$ 

#### How do I look at the transaction history for purchases?

Transactions made with the Product Catalog register as individual transactions that list each line item.

- 1. Touch the **Menu Icon** and select **Transactions**. Then, touch the transaction you want to see details for.
- 2. To see individual line items for the transaction, touch the **Drop-Down Arrow** icon on the **Items** tab.
- 3. To see more payment details, touch the **Drop-Down Arrow** icon on the **Payment Detail** tab.
- 4. To see any notes associated with the transaction, touch the **Drop-Down Arrow** icon on the **Notes** tab.

![](_page_44_Picture_6.jpeg)

- 5. To see the signature associated with the transaction, touch the **Drop-Down Arrow** icon on the **Signature** tab.
- 6. If the transaction has a refund associated with it, a **Refund** label will appear at the top of the screen.
- 7. If the transaction failed to process or declined, a **Declined** label will appear at the top of the screen.
- 8. If the transaction was voided, a **Void** label will appear at the top of the screen.

![](_page_45_Picture_4.jpeg)

46

## How do I refund/void a transaction?

- 1. Touch the **Menu** button and select **Transactions** from the menu options.
- 2. From the transaction history list, select the transaction you want to refund/void.
- 3. On the **Transaction Details** page, depending on the status of the transaction, Touch the green **Refund** or **Void** button at the bottom.
- 4. For refund, enter the amount to refund on the **Refund** page, which could be a partial or full refund, and then Touch the green **Refund**  button to confirm. For debit cards, you need to re-insert or re-swipe to issue the refund. For void, confirm that you want to void the entire transaction by clicking on the green **Void** button.
- 5. Once the refund is complete, the customer can choose to receive an email refund receipt by typing in his/her email address, or a paper receipt printed by a supported Bluetooth printer.

![](_page_46_Picture_76.jpeg)

#### **Section 3**

# **frequently asked questions**

#### CONTENT

- How do I change Converge Mobile settings? 49
- How do I reset my 5-digit app unlock passcode? 50
- How do I enable/disable TouchID? 51
- How do I disconnect the iCMP PIN pad from my iOS mobile device? 52
- How do I reset the iCMP PIN pad to Bluetooth pairing mode? 53
- What if I select the wrong pairing option for the iCMP PIN pad? How do I disable sound in Converge Mobile? 56
- How do I add an item to the Converge Product Catalog? 57
- How do I import an item to the Converge Product Catalog? 58

#### How do I change Converge Mobile settings?

In Converge Mobile, Touch the **Menu** button. You will see options of **Transaction Settings** where to configure transaction-related setup such as tax, discount or gratuity, and **General Settings** where to customize app settings.

**1. Tax** - The Tax option allows you to enable/disable tax and customize default tax percentage. Please refer to "**How do I modify tax settings and specify tax for a transaction?**" on **page 15** for details.

2. Gratuity/Tip - The gratuity option allows you to enable/disable gratuity and set the quick gratuity values in either currency amount or percentage. Please refer to "**How do I modify gratuity settings and specify gratuity for a transaction?**" on **page 18** for details.

**3. Discount** - The discount option allows you to enable/disable discount and set the discount increments in either currency amount or percentage. Please refer to "**How do I modify discount settings and specify a discount for a transaction?**" on **page 17** for details.

**4. Account** - The account section is where your Converge Mobile credentials are stored. If your credentials change, you can update them here.

**5. Card Reader** - The card reader section displays your connected card readers. You can also connect new card readers from here. Selecting that option will launch the card reader connection wizard.

**6. Printer** - The printer option allows you to enable receipt printing, connect your printer, and test the printer connection.

**7. Business Profile** - The business profile section shows the business name that will appear on receipts. You can change this name by logging into Converge - **http://www.convergepay.com**.

**8. Security** - In the security menu, you can change your passcode for the Converge Mobile application.

**9. Additional Customization** - In the Additional Customization menu, you can enable or disable sounds.

![](_page_48_Picture_11.jpeg)

## How do I reset my 5-digit app unlock passcode?

If you forgot your 5-digit app unlock passcode, Touch the **Forgot Your Passcode** link on the app unlock screen, and re-enter your Converge Mobile credentials to reset the passcode.

![](_page_49_Picture_82.jpeg)

 $\sim$   $\sim$   $\sim$ *<b>* \* 53%■ 11:32 AM **Change User Passcode** Done scode  $\bullet\bullet\bullet\bullet\bullet$ sscode  $\bullet\bullet\bullet\bullet\bullet$ **Passcode**  $\bullet \bullet \bullet \bullet \bullet$  $2$ <sub>ABC</sub> 3 DEF 5 6 JKL MNO 8 9 TUV WXYZ  $\odot$  $\Omega$ 

#### How do I enable/disable TouchID?

- 1. Touch the **Menu** button and select **Security** from the menu options, then select **TouchID**.
- 2. Toggle the **TouchID Enabled** switch to turn it on.
- 3. Put your finger on the home button to verify you have a registered fingerprint before enabling TouchID.
- 4. Once verified, you should be able to use TouchID to unlock your Converge Mobile app easily and quickly.

![](_page_50_Picture_5.jpeg)

#### How do I disconnect the iCMP PIN pad and my iOS mobile device?

- 1. To disconnect all paired devices from the iCMP PIN pad, press the **F F** button rapidly four times ("**F-F-F-F**").
- 2. The iCMP will reboot and display **BT Pairing Required** on the screen.
- 3. On your iOS mobile device, navigate to the **Bluetooth** settings. Then select your iCMP PIN pad from the **Paired devices** list.
- 4. Touch the info icon and then select **Disconnect** or **Forget This Device** option to disconnect the PIN pad from your mobile device.

![](_page_51_Picture_64.jpeg)

## How do I reset the iCMP PIN pad to Bluetooth pairing mode?

Your iCMP PIN pad will likely come to you set to Bluetooth pairing mode. If you used the device with Converge and set it to USB mode, you will need to return to Bluetooth mode to be able to use it with a mobile device again.

1. Restart the iCMP by powering it off then back on (hold the hash or pound key  $\mathbf{v}^*$  and the **yellow back**  $\leq$  button until it powers off). When the booting screen appears, press **2-6-3-4** on the keyboard followed by the **green confirmation** button. **Please note**, this must be done in the **2 minute** time frame before the card reader finishes booting and this screen goes away.

2. If performed successfully, you should see a request to press  $F \rightarrow$  button to get to the **Menu**. If you do not see this menu, reboot the device by holding the power button and repeat the previous steps.

![](_page_52_Picture_4.jpeg)

3. Using the **F2** and **F3** buttons as arrows, highlight **Option 3 - TDA** and press the green **confirmation** button.

![](_page_53_Picture_1.jpeg)

4. On the TDA menu, highlight **Option 0 - Configuration** and press the green **confirmation** button.

- 5. On the Configuration Menu, select **Option 0 Communication**.
- 6. On the Communication menu, select **Option 0 Select Comm. Type**.

![](_page_53_Figure_6.jpeg)

- 7. On the **Comm. Selection** screen, select **Bluetooth** then press the green **confirmation**  $\begin{bmatrix} 0 \\ 0 \end{bmatrix}$  button.
- 8. Press the yellow **Back**  $\leq$  button four times, going through each of the previous menus. After you have exited all the menus you will see a prompt to save and reboot.
- 9. Once rebooted, you will select **iOS** for Apple devices or **Standard** for Android devices. Please refer to "**How do I connect an iCMP PIN pad during first-time setup?**" on **page 7**.

![](_page_54_Picture_3.jpeg)

## What if I select the wrong pairing option for the iCMP PIN pad?

If you select the wrong pairing option ("**Standard**") when you were trying to pair an iOS device (the "**iOS**" option), reboot the iCMP by holding the power button until it chimes. Then begin the setup process again. **Please note**, it takes about a minute for the iCMP to reboot.

#### How do I disable sound in Converge Mobile?

- 1. Touch the **Menu** button and scroll to the bottom of Settings**.**
- 2. Select **Additional Customization.**
- 3. Toggle the **Sounds ON/OFF** switch to enable/disable sound.

![](_page_55_Picture_58.jpeg)

#### How do I add an item to the Converge Product Catalog?

Before you can use the catalog in Converge Mobile, you need to add products to the catalog. To add products to the catalog, complete the following steps:

- 1. Open the **Converge UI**.
- 2. Navigate to the products window by clicking the **Products** tab.
- 3. Click the **New Product** button.
- 4. Fill each of the fields with information on the product. You can also set product names and descriptions in more than one language.
- 5. Click the **Add** button to finish adding the product to the Product Catalog

 $\dot{Q}$ -If you do not immediately see your new products in your Converge Mobile device's product catalogue, refresh the device.

![](_page_56_Picture_68.jpeg)

#### How do I import an item to the Converge Product Catalog?

You can create products for the Converge Product Catalog as CSV or XML files. To import items into the Product Catalog, complete the following steps:

- 1. Open the **Converge UI**.
- 2. Navigate to the products window by clicking the **Products tab**.
- 3. Click the **Drop-Down v** arrow on the New Product button, then click Import Product. This window links to our .CSV and .XML templates.
- 4. Open the file selection window by clicking the **Choose File** button. Then, select a file to import from your computer.
- 5. Start the import by clicking the **Import** button.

 $-\dot{Q}$ -If you do not immediately see your new products in your Converge Mobile device's product catalogue, refresh the device.

![](_page_57_Picture_76.jpeg)